**જા.નં/મા-૧/યોજના/૨૦૨૪**

**જજલ્લા શિક્ષણાશિકારી કચેરી, એ-૩,જજલ્લા સેવાસદન-૨, અઠવાલાઇન્સ,સરુત તા.૨૪/૦૫/૨૦૨૪**

**પ્રતિ, આચાર્યશ્રી, માધ્ર્તમક અનેઉ. મા. શાળાઓ સરકારી, ગ્રાન્ટ ઇન એઇડ, ખાનગી (GSHSEB અનેCBSE સંલગ્ન) િમામ, સરુિ, જિલ્લો :- સરુિ.**

> **તિષર્ : 'નમો લક્ષ્મી ર્ોિના' અને'નમો સરસ્િિી તિજ્ઞાન સાધના ર્ોિના' સમર્ મર્ાયદામાં અમલીકરણ કરિા માટેમાગયદશયક સ ૂચના સંદર્ય: (૧) ગિુ રાિ સરકાર, તશક્ષણ તિર્ાગ નો ઠરાિ ક્રમાંક : ED/CEF/e- file/3/2023/ 5297/CHH િા : ૧૨/૦૩/૨૦૨૪ (૨) ગિુ રાિ સરકાર, તશક્ષણ તિર્ાગ નો ઠરાિ ક્રમાંક : ED/MIS/e- file/3/2023/ 5073/CHH િા : ૧૨/૦૩/૨૦૨૪**

**ઉપરોક્િ તિષર્ અનેસંદર્યઅન્િર્ેિણાિિાનંુકેરાષ્ટ્રીર્ તશક્ષણ નીતિ ૨૦૨૦ મિુ બ તિદ્યાર્થીઓમા. અનેઉ.મા. તશક્ષણ પ ૂણયકરેિર્થા કન્ર્ા કેળિણીનેપ્રોત્સાહન મળેિેહતે ર્થુ ી રાજ્ર્ સરકાર દ્વારા અસરકારક કામગીરી ર્થર્ેલ છે. માધ્ર્તમક અનેઉ.મા. શાળામાંકન્ર્ાઓ િધમુ ાંિધુપ્રમાણમા પ્રિેશ મેળિેઅનેધો-૧૨ સધુ ી નો અભ્ર્ાસ પ ૂણયકરેિર્થા િધમુ ાંિધુપ્રતિર્ાશાળી તિદ્યાર્થીઓ તિજ્ઞાન પ્રિાહમા પ્રિેશ મેળિી ધો-૧૨ સધુ ીનો અભ્ર્ાસ પ ૂણયકરેિેમાટેતિદ્યાર્થીઓનેપ્રોત્સાહક સહાર્ આપિાની સરકારશ્રીની નિીન પહેલ િષય** ૨૦૨૪-૨૫ થી ધો-૯ થી ૧૨ મા અભ્યાસ કરતી કન્યાઓ માટે સંદર્ભ (૧) દર્શિત ઠરાવથી 'નમો લક્ષ્મી યોજના' **િેમિ ધો-૧૧ અને૧૨ તિજ્ઞાન પ્રિાહમા અભ્ર્ાસ કરિા તિદ્યાર્થીઓ માટેસંદર્ય(૨) દતશિિ ઠરાિર્થી 'નમો સરસ્િિી તિજ્ઞાન સાધના ર્ોિના' અમલમાંમકૂિાનંુઠરાિિામાંઆિેલ છે.** 

**સદર ઠરાિનો અમલ િષય: ૨૦૨૪-૨૫ મા ધો -૯ ર્થી ૧૨ મા અભ્ર્ાસ કરિા તિદ્યાર્થીઓમાટેઆર્ોિન કરેલ હોઈ આ ર્ોિના હેઠળ મળિી સ્કોલરશીપ (લાર્) ની તિગિો પાત્રિા ધરાિિા િમામ િાલીઓ અને તિદ્યાર્થીઓનેસમર્મર્ાયદામાંમળેિેમાટેઆપની કક્ષાએર્થી સચુ ારૂ આર્ોિન અનેપ ૂિયિૈર્ારી કરિામાંઆિે િો સરળિાર્થી અનેટંકૂ સમર્માં તિદ્યાર્થીઓનેસ્કોલરશીપ મળેિેકાર્યિાહી પ ૂણયકરી શકાર્. િેમાટેનીચે દશાયિેલ તિગિો અનેઆધારો તિદ્યાર્થીઓનેપ્રિેશ આપિી િખિેિ મેળિી લેિાની રહશે . ે**

- **શાળાઓએ શૈક્ષણણક િષય૨૦૨૪-૨૫ શરૂ ર્થર્ેર્થી િેઓની શાળામાં ધો-૯ ર્થી ૧૨ મા દાખલ ર્થર્ેલા તિદ્યાર્થીઓની નોધણી તિદ્યા સમીક્ષા કેન્ર અંિગયિ CTS (ચાઈલ્ડ રેકકિંગ તસસ્ટમ) પોટયલમા કરિાની રહશે ે. િર્થા પાત્રિા ધરાિનાર ધો-૯ ર્થી ૧૨ ના તિદ્યાર્થીઓ/તિદ્યાર્થીનીઓની ખરાઈ જીલ્લા તશક્ષણાતધકારીની કચેરી ખાિે કરાિિાની રહશે ે અને ત્ર્ારબાદ પાત્રિા ધરાિિા તિદ્યાર્થીઓ/તિદ્યાર્થીનીઓની ર્ાદી પોટયલ પર અપલોડ કરિાની રહશે ે.**
- **પાત્રિા ધરાિનાર તિદ્યાર્થીઓની CTS પોટયલ પર નોધણી િર્થા ચકાસણી શૈક્ષણણક સત્ર (જુન-૨૦૨૪) શરૂ ર્થર્ેર્થી કરિાની રહશે ે.**
- **આ ર્ોિનાઓ અંિગયિ પાત્રિા ધરાિિા તિદ્યાર્થીઓ/તિદ્યાર્થીનીઓની હાિરી ૮૦ ટકા િળિાઈ રહે િેમાટેઆચાર્યશ્રીએ દર માસેતિદ્યાર્થી હાિરી પત્રકમાંહાિરી ચેક કરિી અનેિરૂર િણાર્ િો સંબતધિ િાલીનેજાણ કરિી.**
- **નિા શૈક્ષણણક સત્રર્થી તનર્તમિપણેશાળાના તિદ્યાર્થીઓ િેમિ તશક્ષકોની ઓનલાઈન હાિરી ફરજીર્ાિપણેર્રિાની રહશે ે. ઓનલાઈન હાિરી બાબિેકોઈ પ્રશ્ન હોર્ િો આપની શાળાના સી.આર.સી િેમિ શહેરના MIS અંિલીબેન 9586821795 િર્થા સરુિ ગ્રામ્ર્ના MIS શ્રી અમીબેન 9512200833 નો સંપકય કરિાનો રહશે ે. ઓનલાઈન હાિરી ન ર્રિાના કારણેિેમિ તિદ્યાર્થીઓની અપ ૂરિી તિગિોનેકારણેકોઈપણ પાત્રિા ધરાિિા તિદ્યાર્થીઓ આ ર્ોિનાના લાર્ર્થી િંણચિ રહી િશેિો શાળાના આચાર્યશ્રીની િિાબદારી નક્કી કરિામાંઆિશે.**

**'નમો લક્ષ્મી ર્ોિના' િર્થા 'નમો સરસ્િિી તિજ્ઞાન સાધના ર્ોિના' ધો-૯ ર્થી ૧૨**

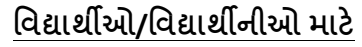

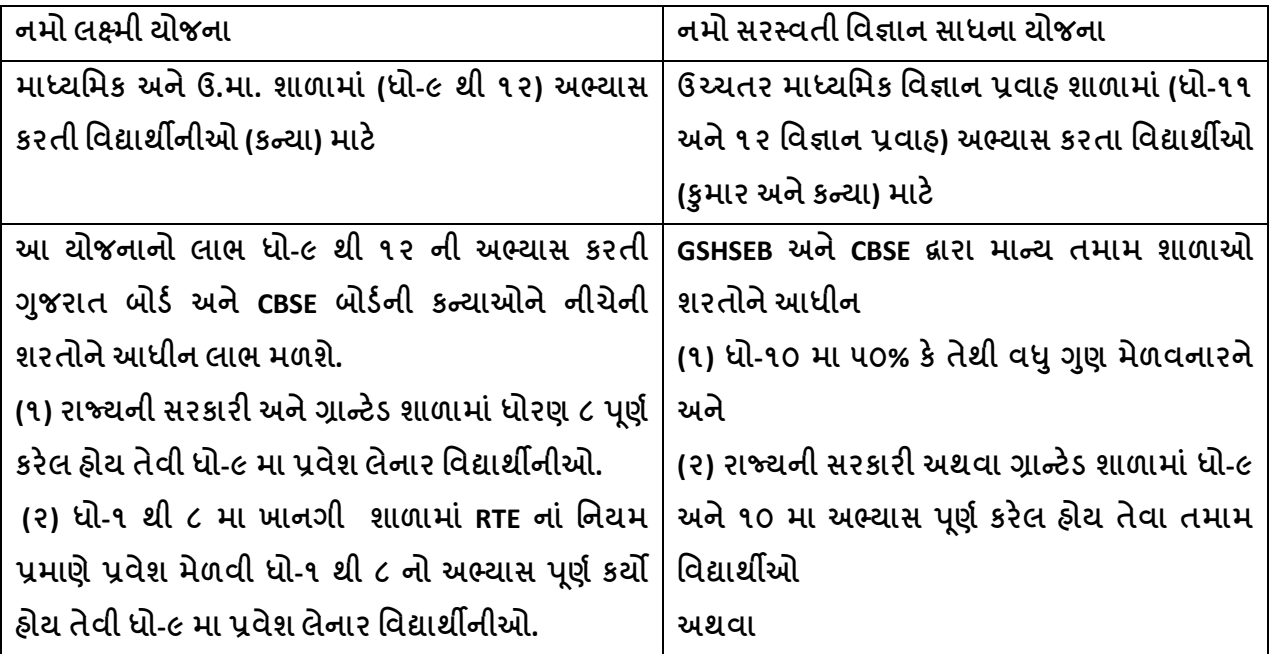

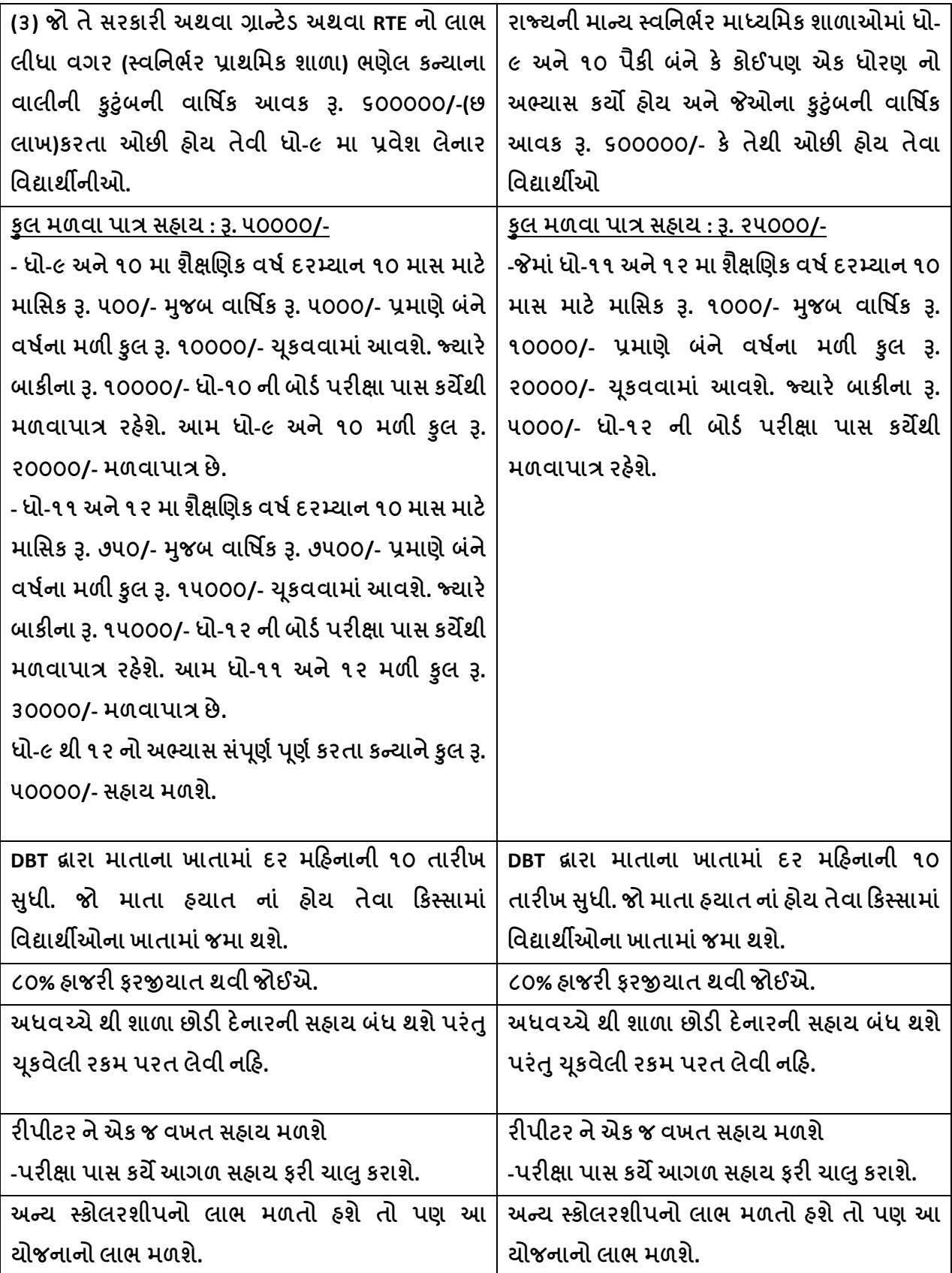

'નમો લક્ષ્મી ચોજના' તથા 'નમો સરસ્વતી વિજ્ઞાન સાધના ચોજના' ની અરજી કરવા માટે જરૂરી વિગતો અને **આધારો (૧)તિદ્યાર્થીના આધારકાડયની નકલ (૨) માિાના આધારકાડયની નકલ (૩)માિાના બેંકનાં ખાિાની પાસબ ૂકની નકલ/ચેક ( આધારકાડયસાર્થેબેંક ખાતંુલીંક હોવંુિોઈએ)** (૪) જો માતા હૃયાત ના હોય તો વિદ્યાર્થીના બેંકનાં ખાતાની પાસબુકની નકલ/ચેક( આધારકાર્ડ સાથે બેંક **ખાતંુલીંક હોવંુિોઈએ) (૫)કુટંુબની િાતષિક આિકનો દાખલો (સ્િતનર્યર શાળાઓના કકસ્સામાં) (૬)શાળા છોડયા પ્રમાણપત્રની નકલ (૭)એસ.એસ.સી પકરણામની નકલ (નમો સરસ્િિી તિજ્ઞાન સાધના ર્ોિના પ ૂરિી)** (C)RTE ફેઠળ અભ્યાસ કરેલ વિદ્યાર્થીના કિસ્સામાં ધો-૧ થી ૮ RTE ફેઠળ અભ્યાસ કરેલ છે તે બાબત નુ જે **શાળામાંઅભ્ર્ાસ કરેલ હોર્ િેશાળાના આચાર્યનંુપ્રમાણપત્ર મેળિી લેવ.ંુ (૯) તિદ્યાર્થીનો UID નંબર (૧૦)પાત્રિા ધરાિિા તિદ્યાર્થીઓ/તિદ્યાર્થીનીઓના િાલીનો મોબાઈલ નંબર મેળિી લેિો.** 

**ઉપરોક્િ ર્ોિનાની િમામ માકહિી અનેતિગિો શાળાના િમામ તિદ્યાર્થીઓ અનેિાલીઓને અિગિ કરાિિાના રહશેિર્થા િરૂરી માગયદશયન આપિાનંુરહશ. ેજેર્થી શાળાઓના તિદ્યાર્થીઓ સરકારશ્રીની આ ર્ોિનાનો મહત્તમ લાર્ મેળિી શકે.**

**ઉપરોક્િ તિગિો િર્થા આ સાર્થેસામેલ બીડાણ ધ્ર્ાનેલઇ આપની શાળાના િમામ તિદ્યાર્થીઓની માકહિીઆધારો સહીિ શક્ષૈ ણણક િષયની શરૂઆિમાંિ મેળિી લેિાની રહશે . ેિર્થા હાલ શાળામાંઅભ્ર્ાસ કરિા (ધો-૧૦ અને૧૨) તિદ્યાર્થીઓની માકહિી િેકેશન દરતમર્ાન મેળિીનેએકતત્રિ કરિાની રહશે ે. િર્થાઆતિગિો આપની બીટના ઈ આઈ કેએ.ઈ.આઈ. દ્વારા માંગિામાંઆિેત્ર્ારેત્િકરિ મોકલી આપિાની રહશે ે.** 

**કકશોર િર્ના તિદ્યાર્થીઓનેતશક્ષણની સાર્થેસાર્થેપરૂતંુપોષણ મળેઅનેિેઓનંુસશક્ક્િકરણ ર્થાર્ િે હતે ર્થુ ી િેઓનેઆતર્થિક સહાર્ આપિાની સરકારશ્રીની આ ર્ોિનાના આપણેસૌ ર્ાગીદાર બનીનેએક સકારાત્મક િલણ દાખિીએ.**

**જિલ્લા તશક્ષણાતધકારી**

**સરુિ, જિલ્લો-સરુિ**

# **NAMO LAKSHMI District Approval Flow**

**1**

Hello there! Welcome to

### **SwiftChat**

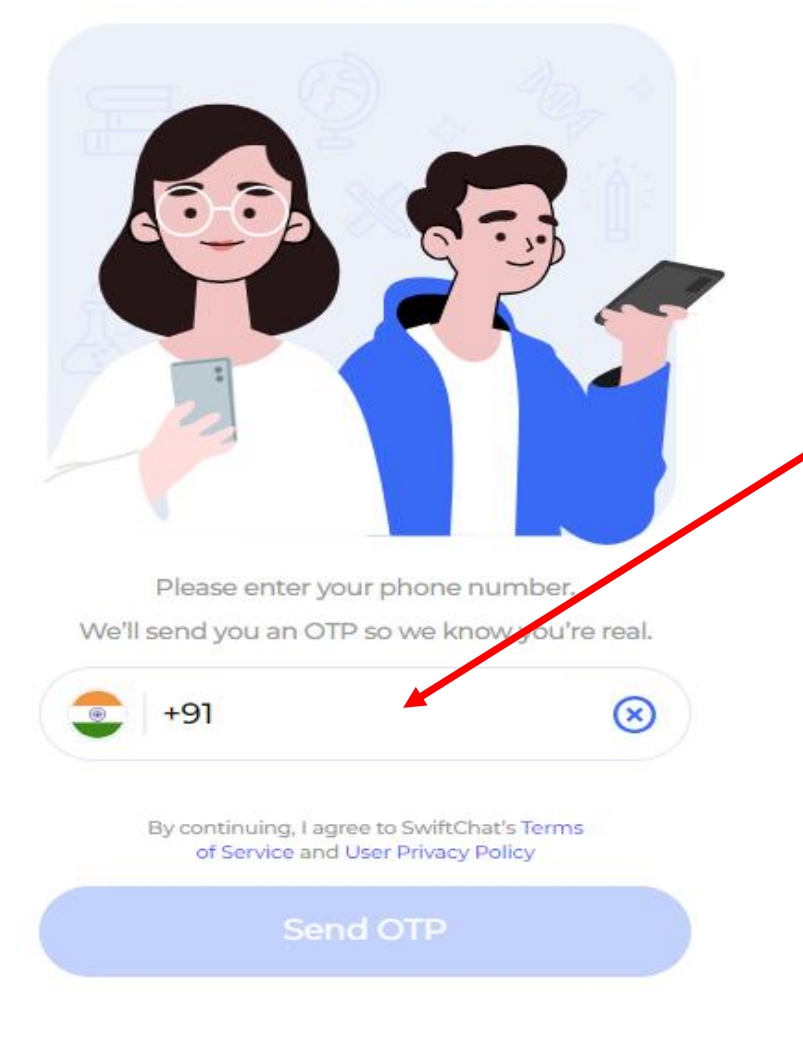

**સ ૌપ્રથમ આ પેલ લલિંક પર ક્લિક કરશ ે.** 

**ત્ય રબ દ આ પન લિલ્લ દ્વ ર આત્રેની ક્ચેરીઆે લિલ્લ આેપ્રુવર લીસ્ટ મુજ્બ િે મ ેબ ઈલ નંબર મ ેિી આ પેલ હ ેય તે મ ેબ ઇલ આેન્ટર કરવ ન ે રહેશે.**

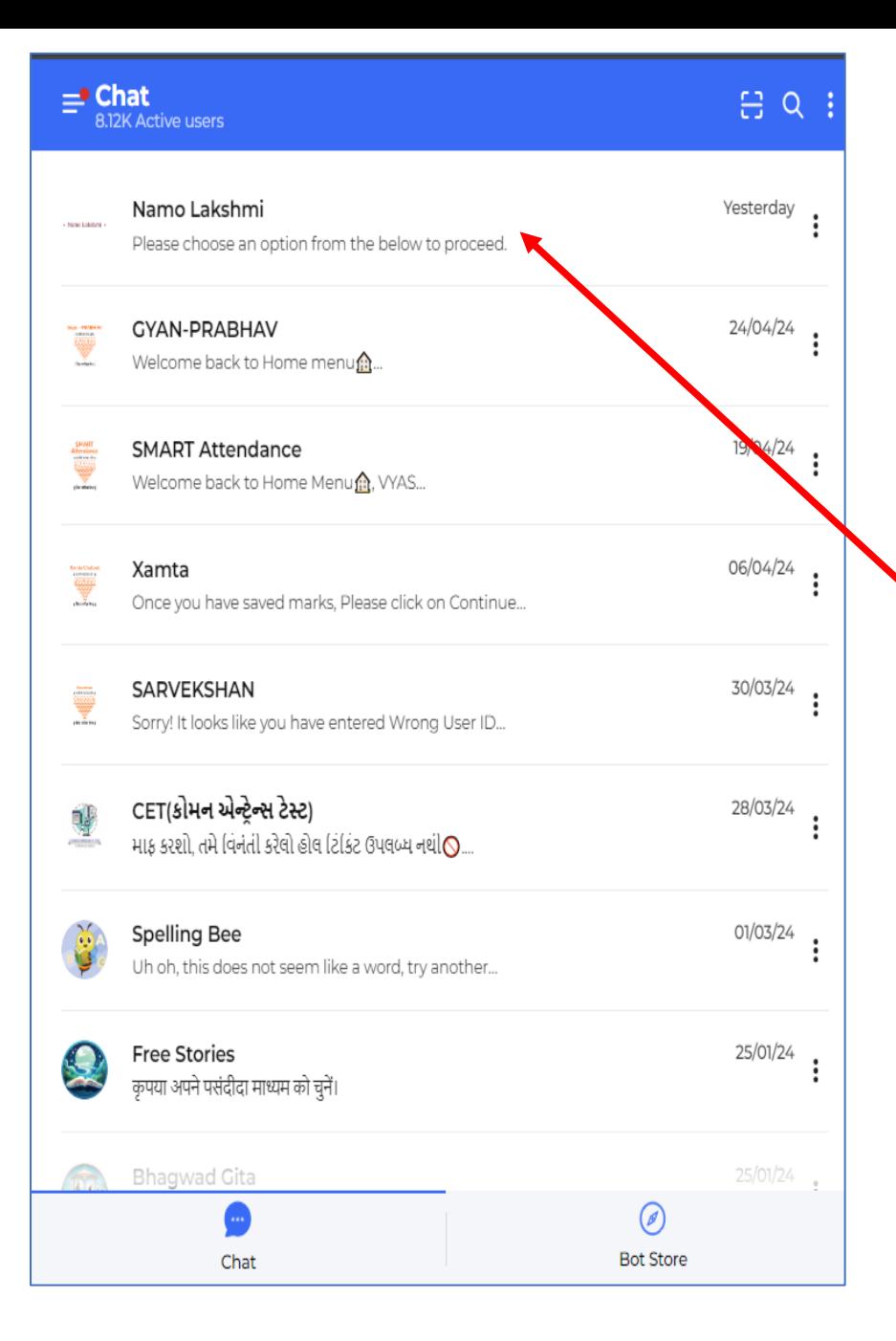

### **ત્ય રબ દ NAMO LAKSHMI લલિંક ઉપર ક્લિક કર ે.**

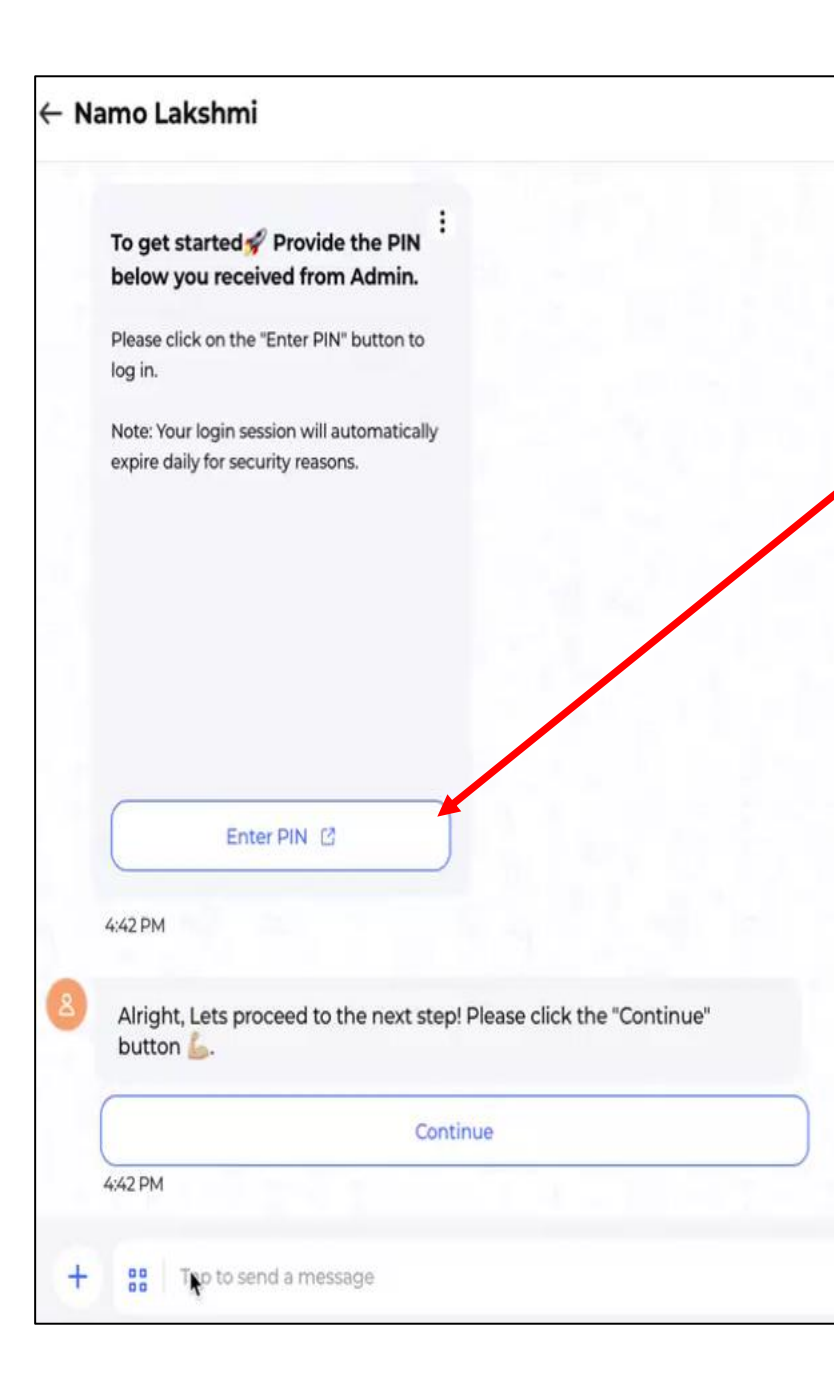

NAMO LAKSHMI યોજના અંતર્ગત વિદ્યાર્થિનીઓના ફોર્મ અપ્રૂવ કરવા **મ ટેઆ પન મ ેબ ઈલથી રજીસ્ટ્રેશન કરશ ે.**

**ર જ્ય કક્ષ આેથી ઈ મેઈલ મ રફતેમ ેકલી આ પેલ પપન આેન્ટર કરશ ે.**

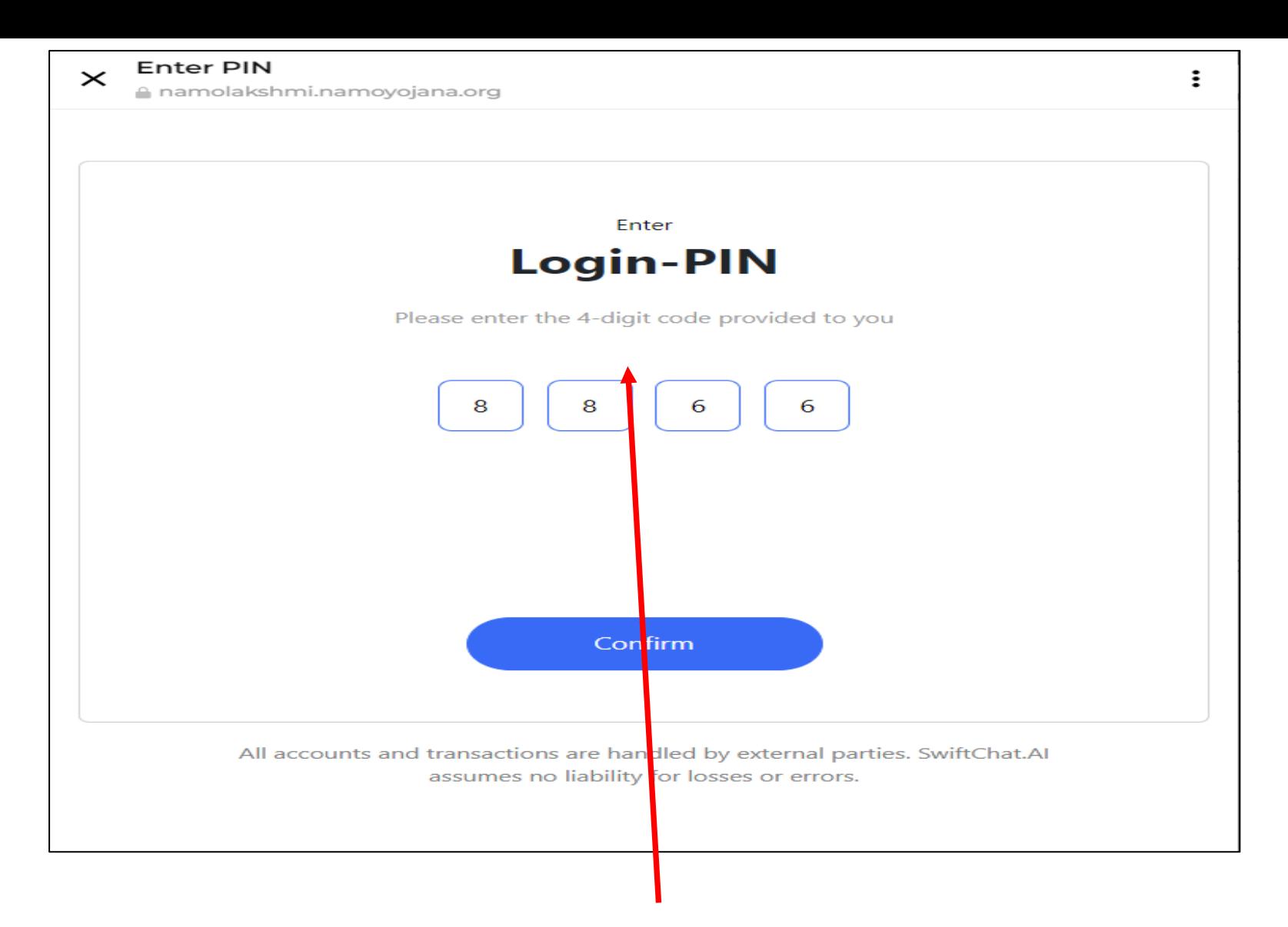

### **મ ેબ ઈલથી રજીસ્ટ્રેશન કય ગબ દ ર જ્ય કક્ષ આેથી મ ેકલી આ પેલ પપન આેન્ટર કરશ ે.**

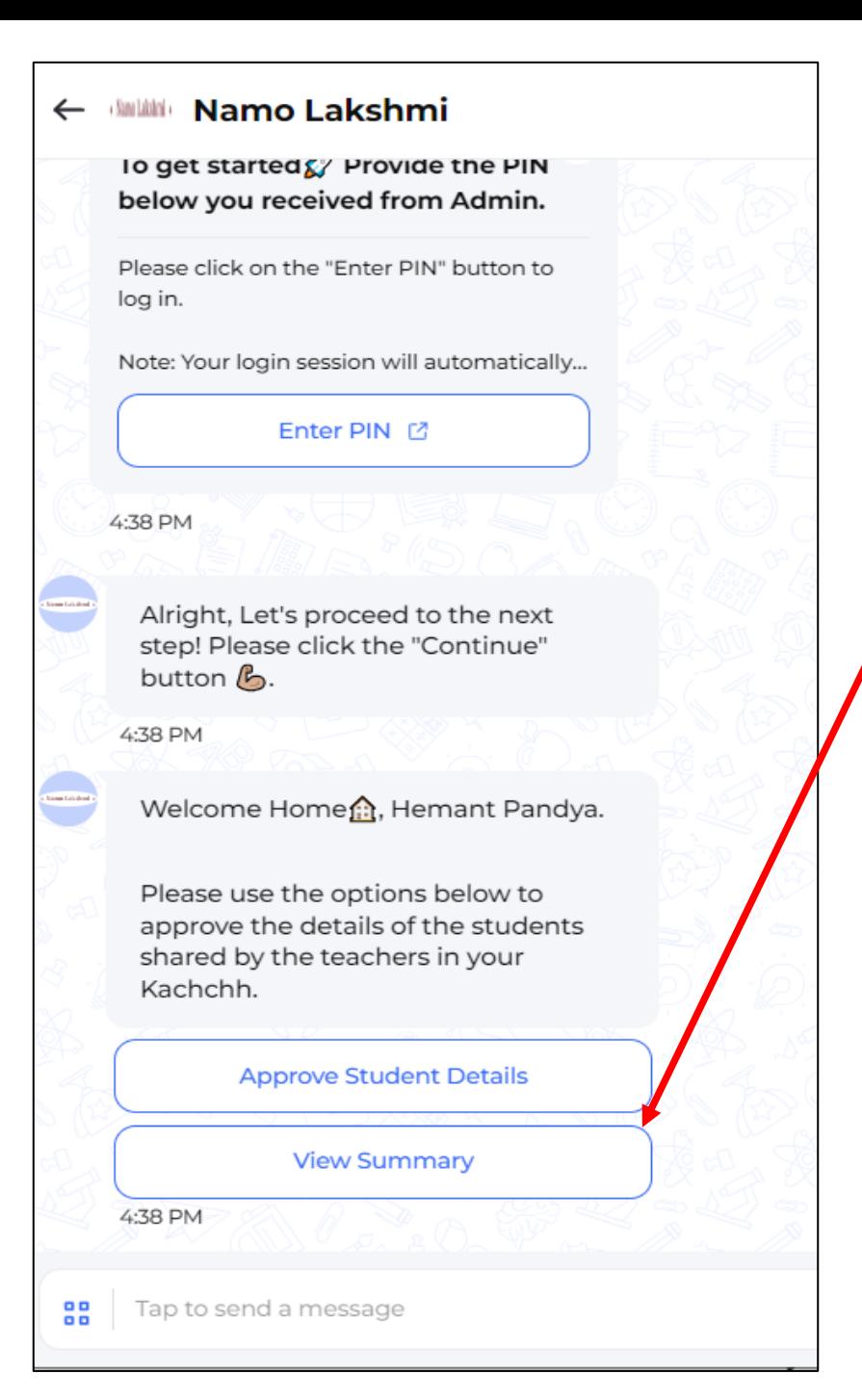

### **પપન આેન્ટર કય ગબ દ બેવવકલ્પ જેવ મળશે.**

**Approve Student Details આનેView Summary**

**Approve Student Details મ ંવવદ્ય ર્થિનીઆ ેન ફ ેમગઆપ્રૂવ કરવ મ ટે.**  $V$ iew Summary માં કેટલી વિધાર્થિનીઓના ફોર્મ અપ્રૂવ અને રિજેક્ટ થયા **તેની મ રહતી જેવ મળશે.**

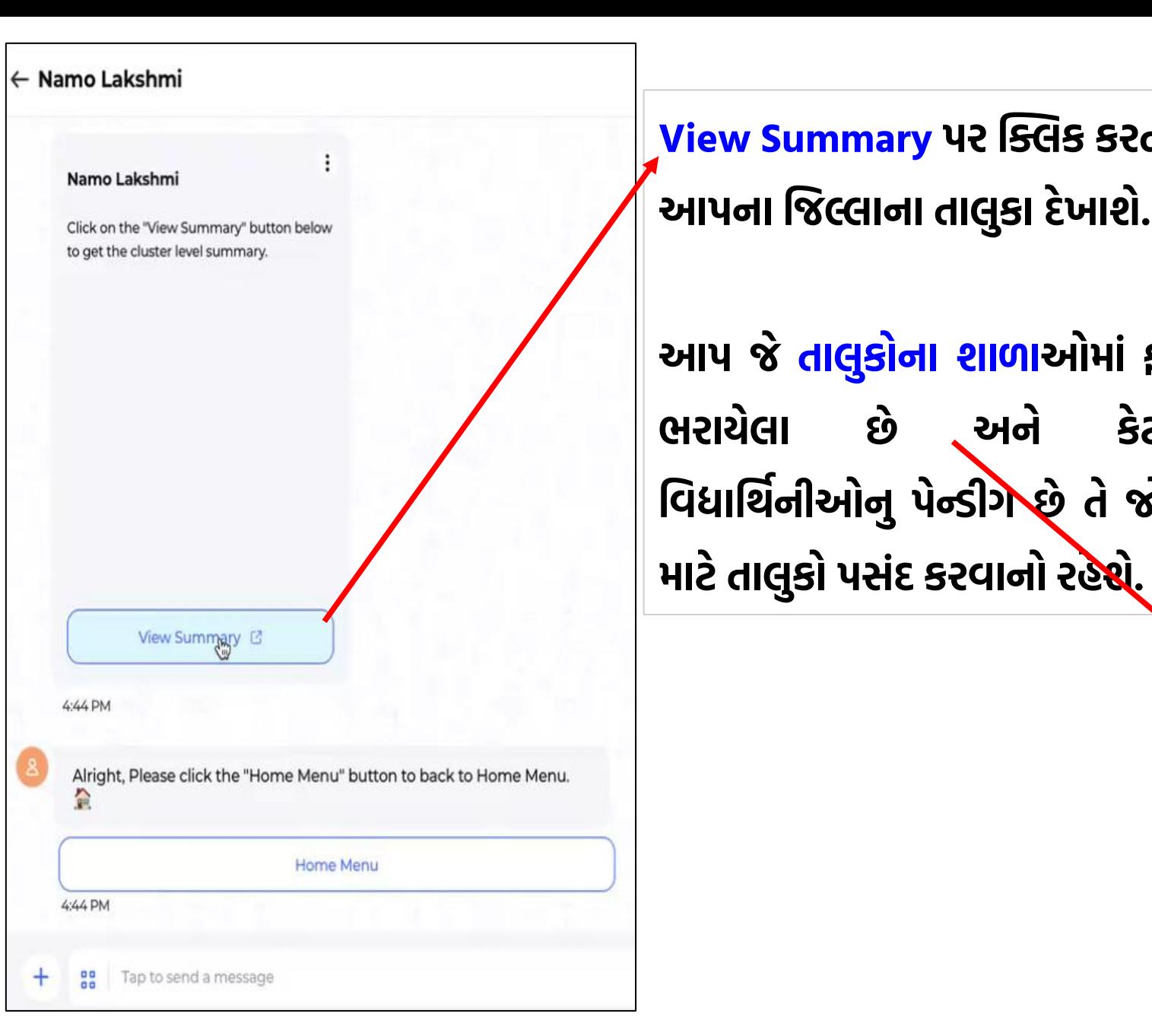

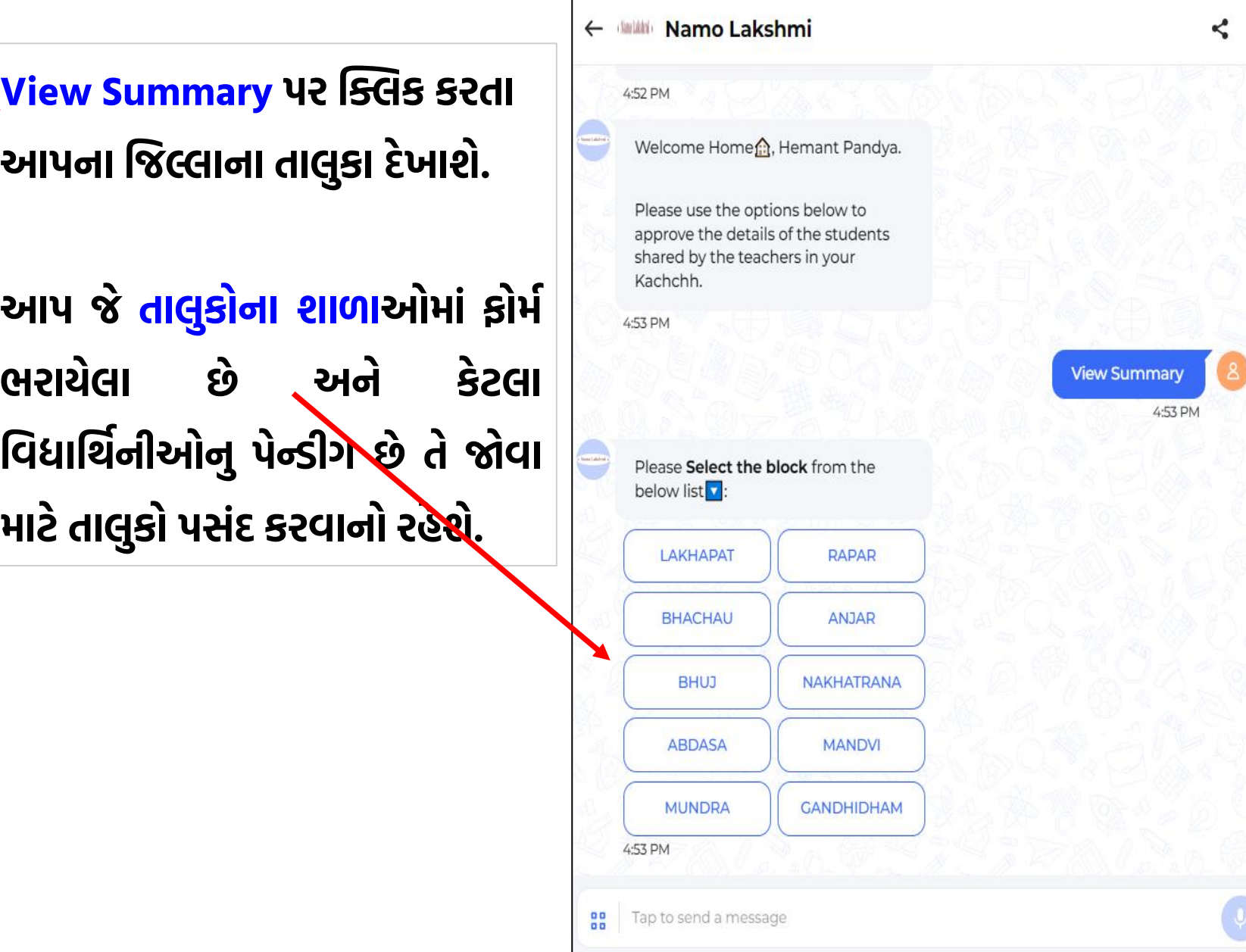

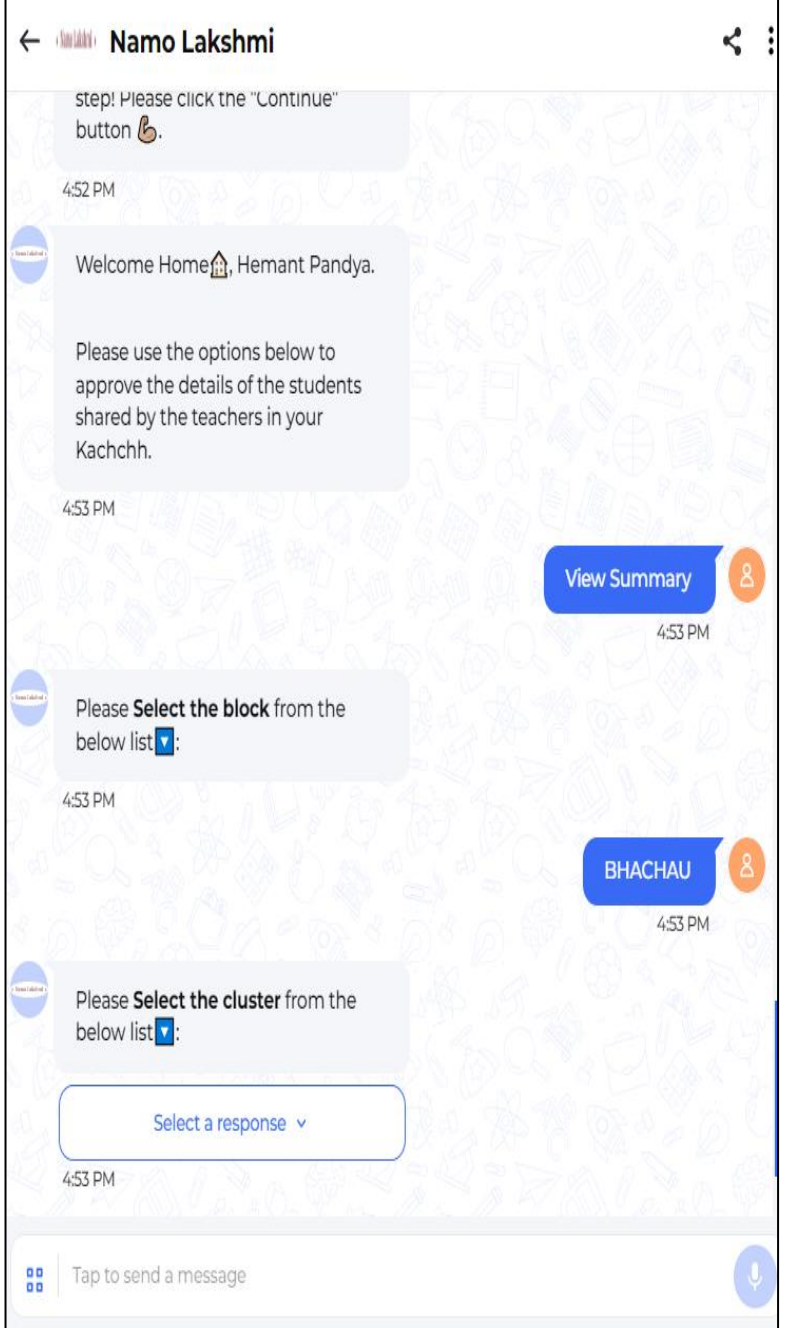

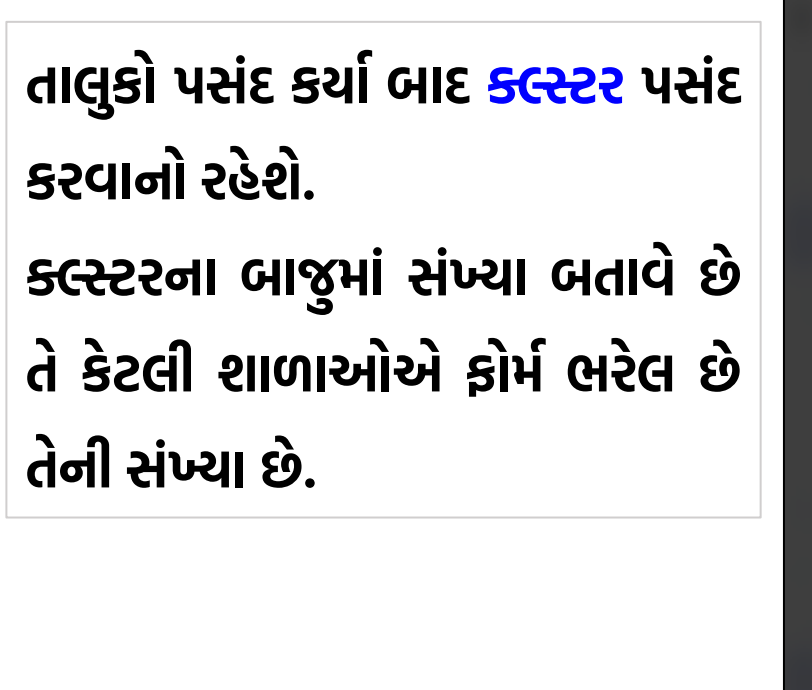

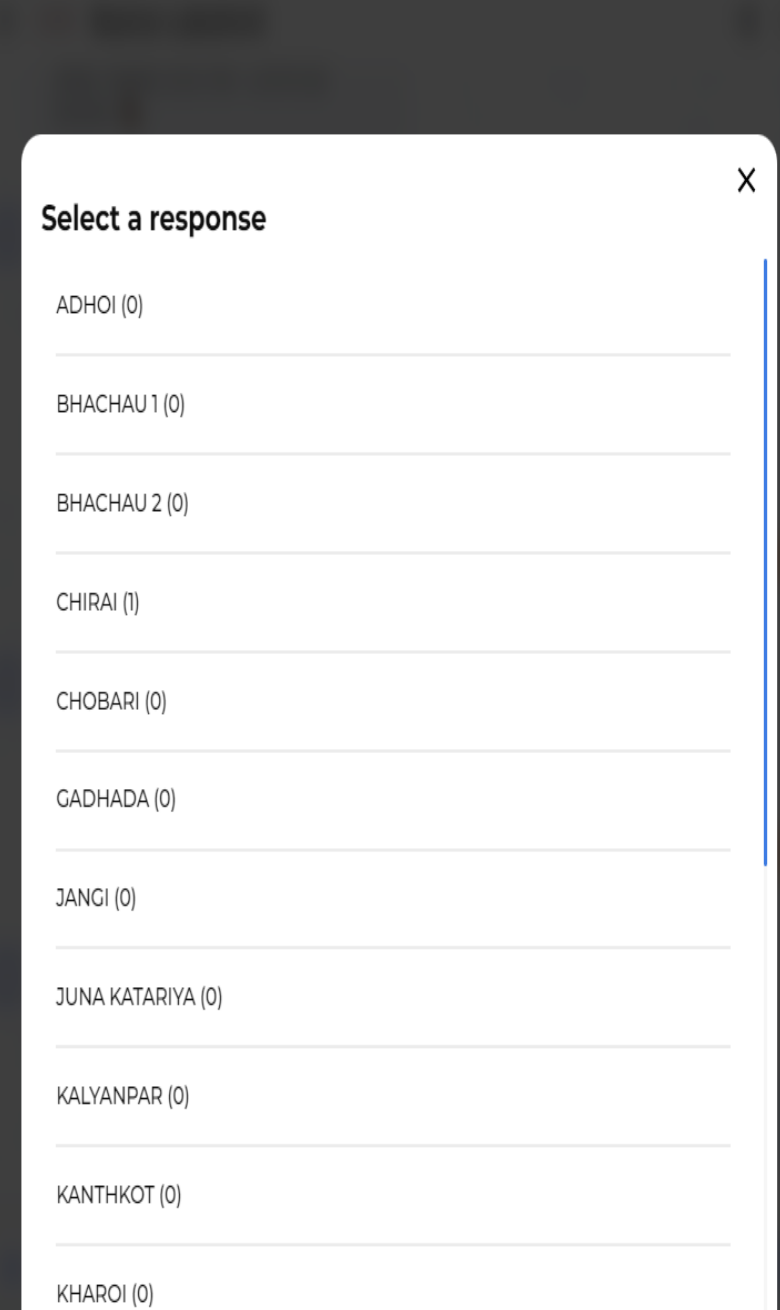

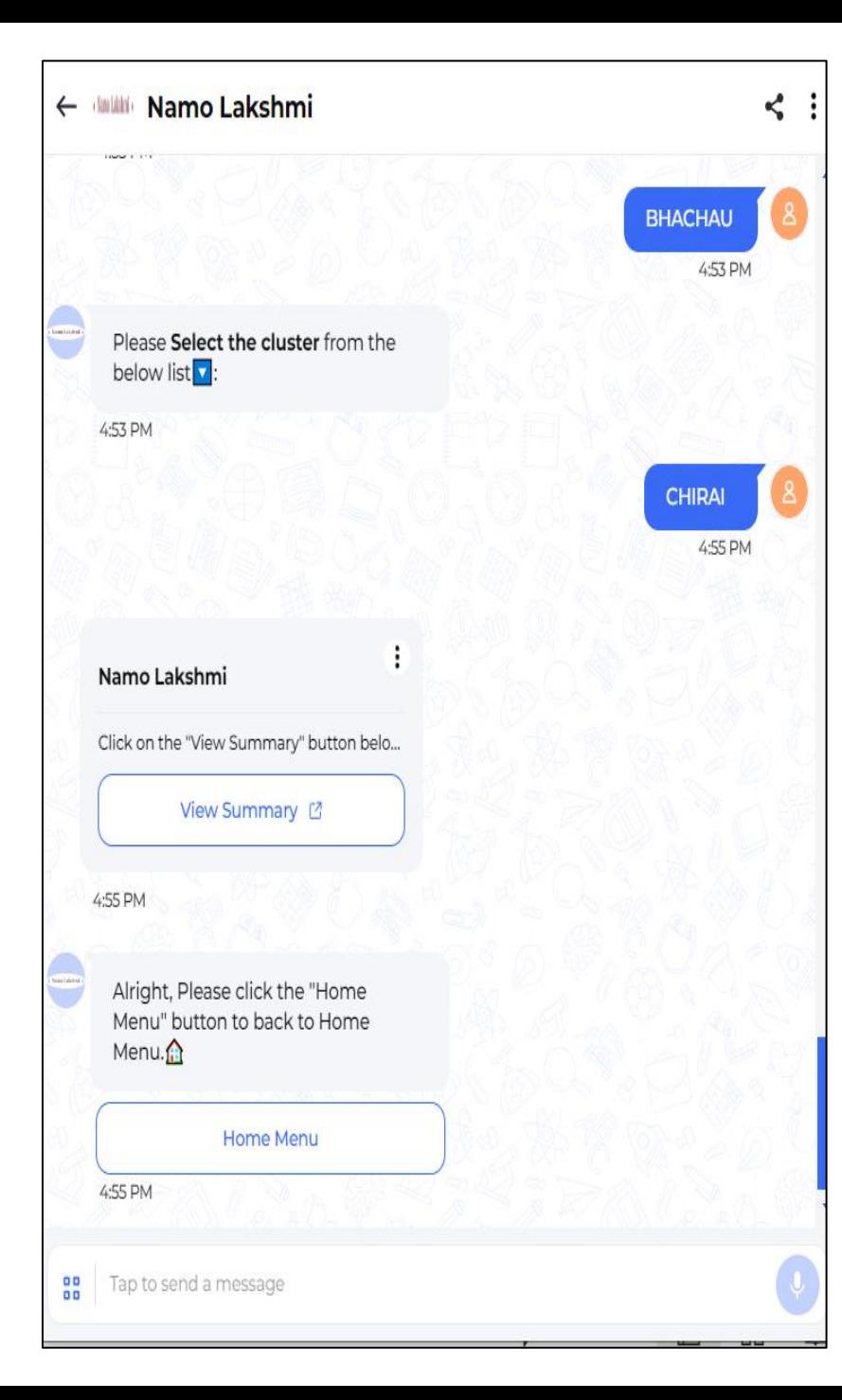

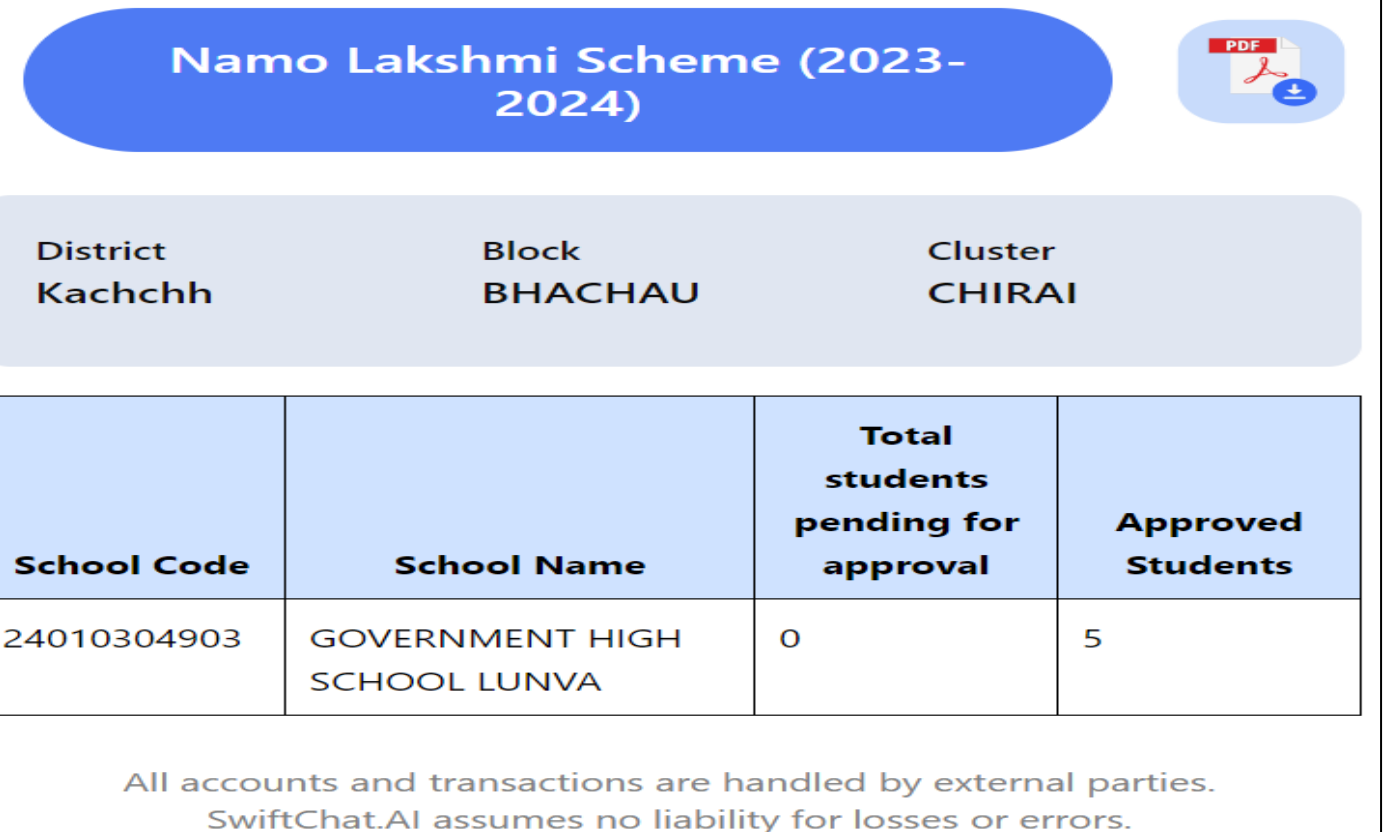

**ક્લ્સ્સ્ટર પસંદ કય ગ બ દ View Summary ઉપર ક્લિક કરત ં** શાળાવાર કેટલી વિધાર્થિનીઓના ફોર્મ અપ્રૂવ થયા અને કેટલા ફોર્મ **બ કી છ ેતેમ રહતી જેવ મળશે.**

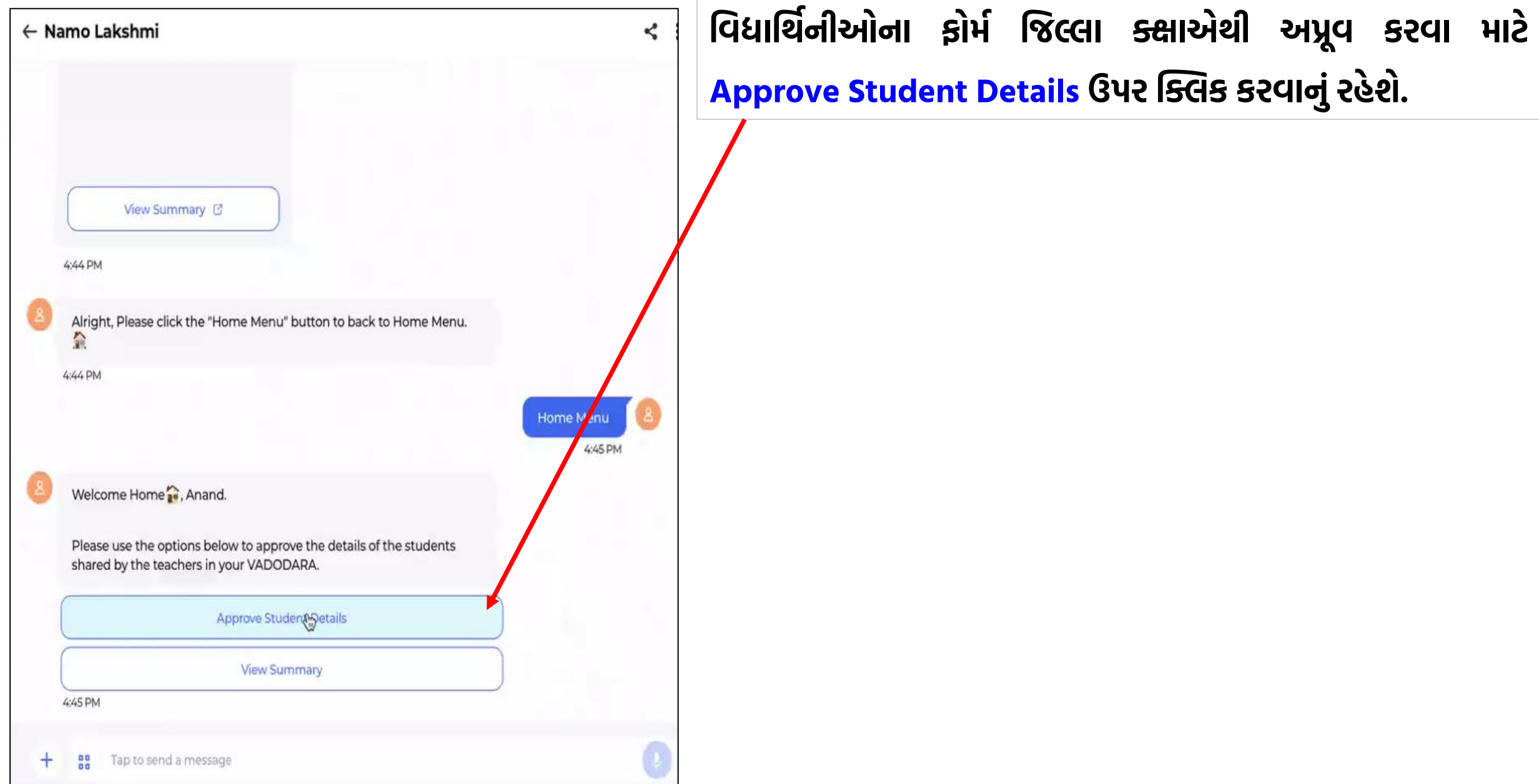

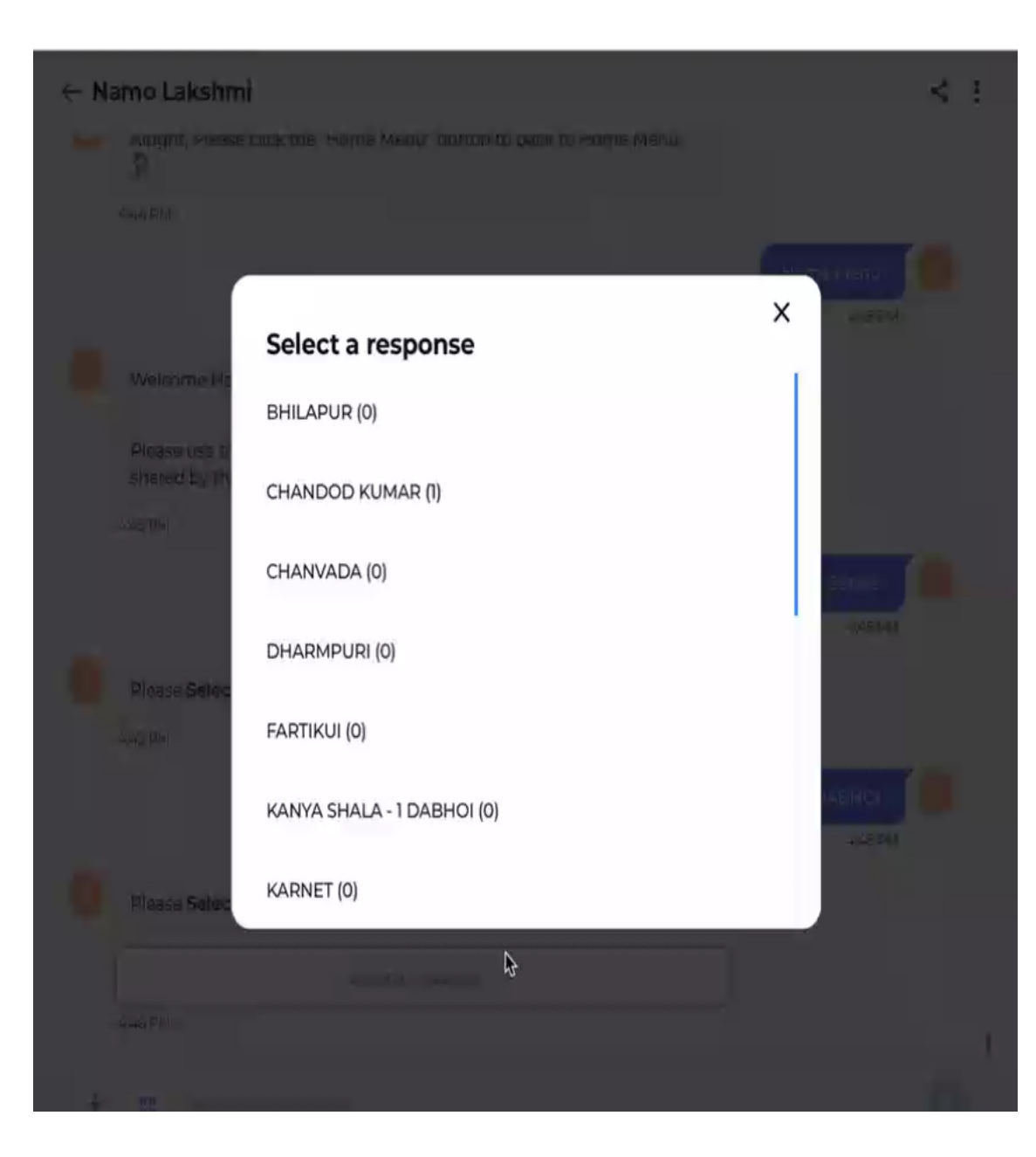

### **ત લુક મ િેક્લ્સ્સ્ટર છ ેતેદેખા ય છ ેતેમુજ્બ ક્લ્સસટર પસંદ કરવ ન રહે શે.**

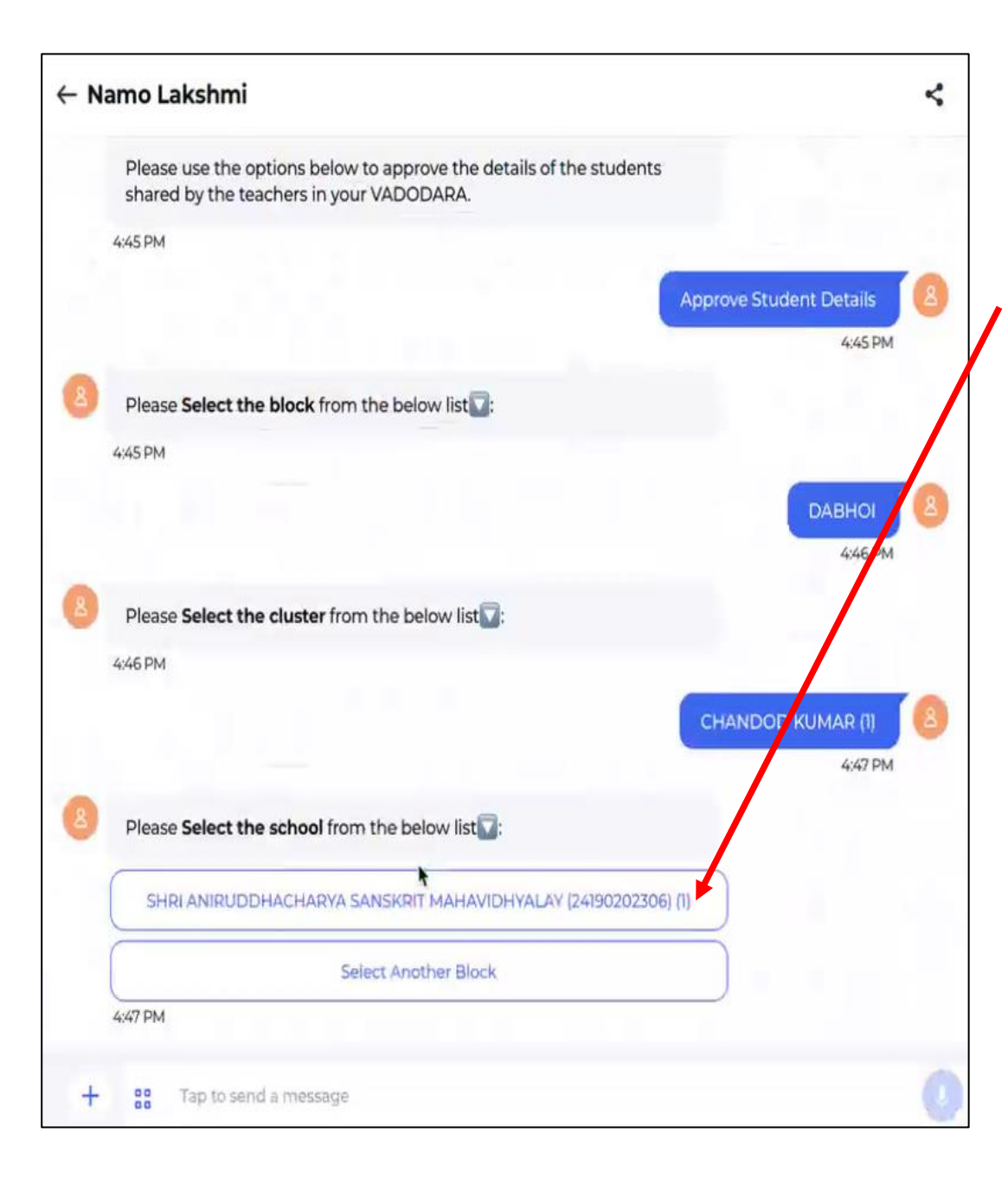

**મુજ્બ ક્લ્સ્સ્ટર પસંદ કય ગ બ દ િે ક્લ્સ્સ્ટરમ ં શ ળ આ ેઆે વવદ્ય ર્થિનીઆ ેન ફ ેમગભરેલ હશેતેશ ળ આ ેની ય દી જેવ મળશે.**

**શ ળ ન ે11 આંકન ે ડ યસ ક ેડ send કય ગ બ દ શ ળ ની વવર્ત ેિેવીકેશ ળ ક ેડ, શ ળ નું ન મ,ત લુક ેઆનેલિલ્લ ે જેવ ંમળશે. આ વવર્ત ેની ખાર ઈ બ દ વવર્ ત ેસ ચી હ ેય ત ે "Yes, the details are correct" પર ક્લિક કરવ નુંરહે શે.**

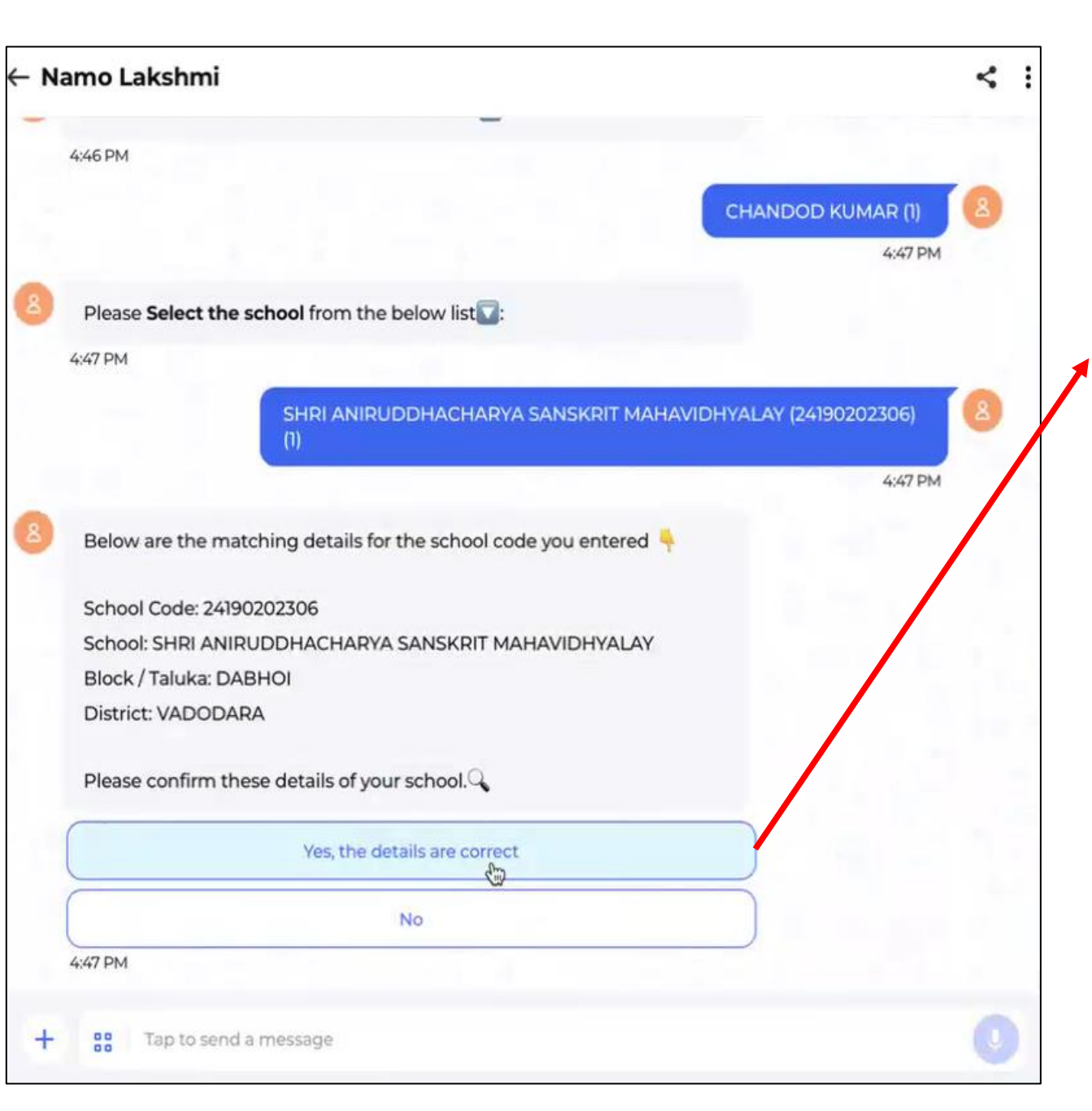

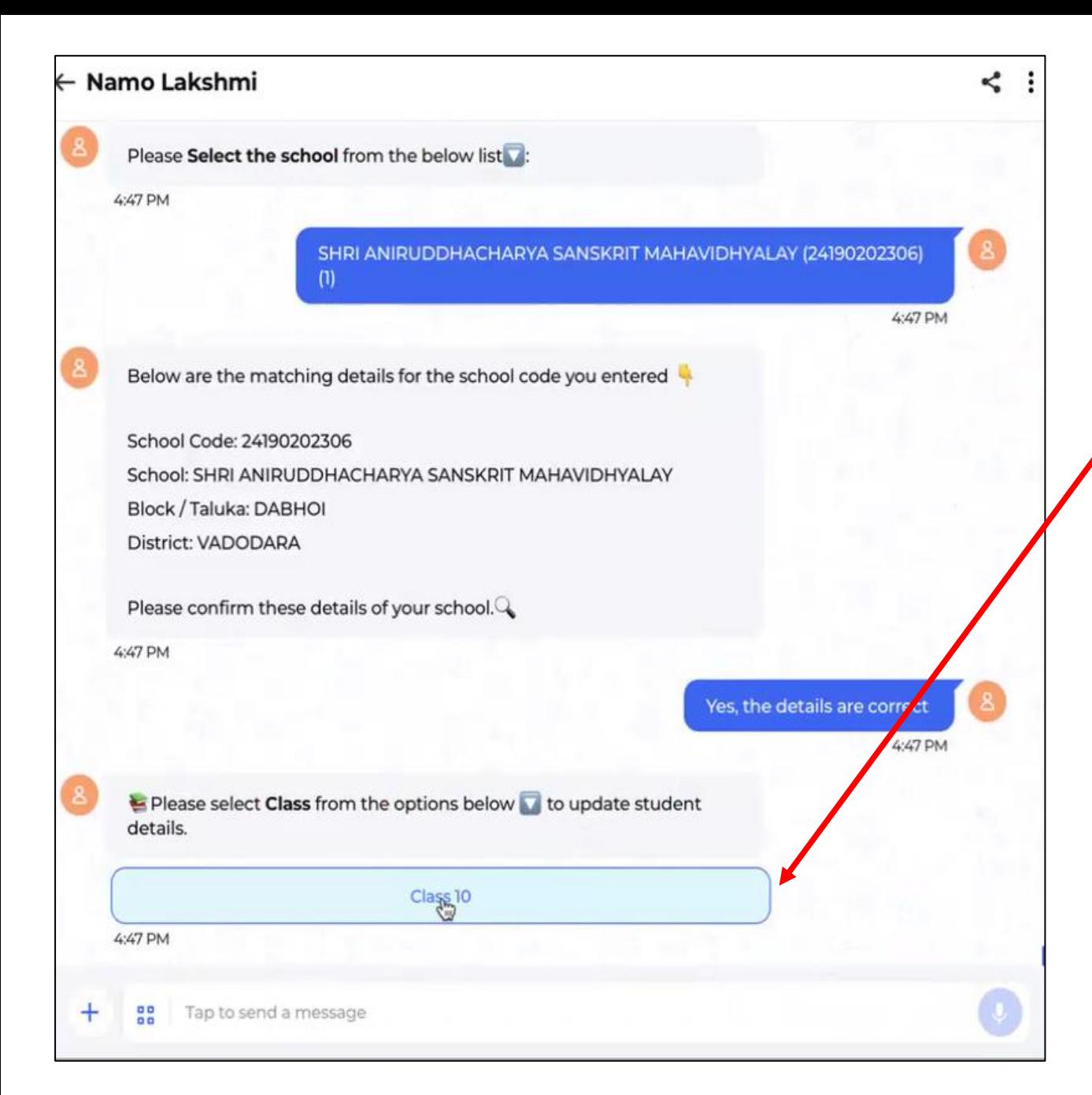

**ત્ય રબ દ િે ધ ેરણમ ં શ ળ કક્ષ આેથી વવદ્ય ર્થિનીઆ ેન ફ ેમગભરેલ હશેઆનેજીલ્લ ક્લ્સક્ષ આેઆેપ્રુવલ મ ટેમ ેકલી આ પેલ હશેતેતમ મ ધ ેરણ દેખા શે.**

**જીલ્લ ક્લ્સક્ષ આેથી િે ધ ેરણમ ં વવદ્ય ર્થિનીઆ ેન ફ ેમગ** <u>એપ્રુ</u>વલ કરવાના છે તે ધોરણ પસંદ કરવાનું રહેશે.

#### ← Namo Lakshmi

#### Namo Lakshmi

Its time to continue approving student details for the grade specified below:

School Code: 24190202306 Class: 10 Section: A

To resume approving the student details, please click on the Resume Approve Details button below.

Resume Form (2)

4:47 PM

Alright, Lets proceed to the next step! Please click the "Continue" button Alternatively, if you prefer to return to the Home Menu, you may do so as well

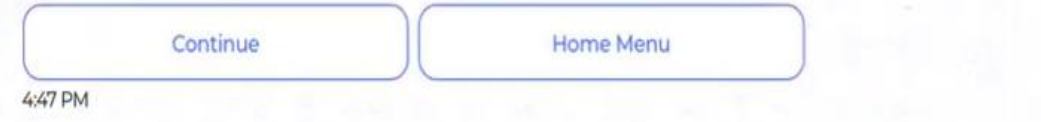

**ધ ેરણ આનેવર્ગ પસંદ કય ગ બ દ Resume Form બટન ઉપર ક્લિક કરવ નુંરહે શે. Resume Form બટન ઉપર ક્લિક કરત િેતેધ ેરણન ં તમ મ વવદ્ય ર્થિનીઆ ેડ્ ેપડ ઉનમ ંજેવ મળશે.**

 $\leq$  :

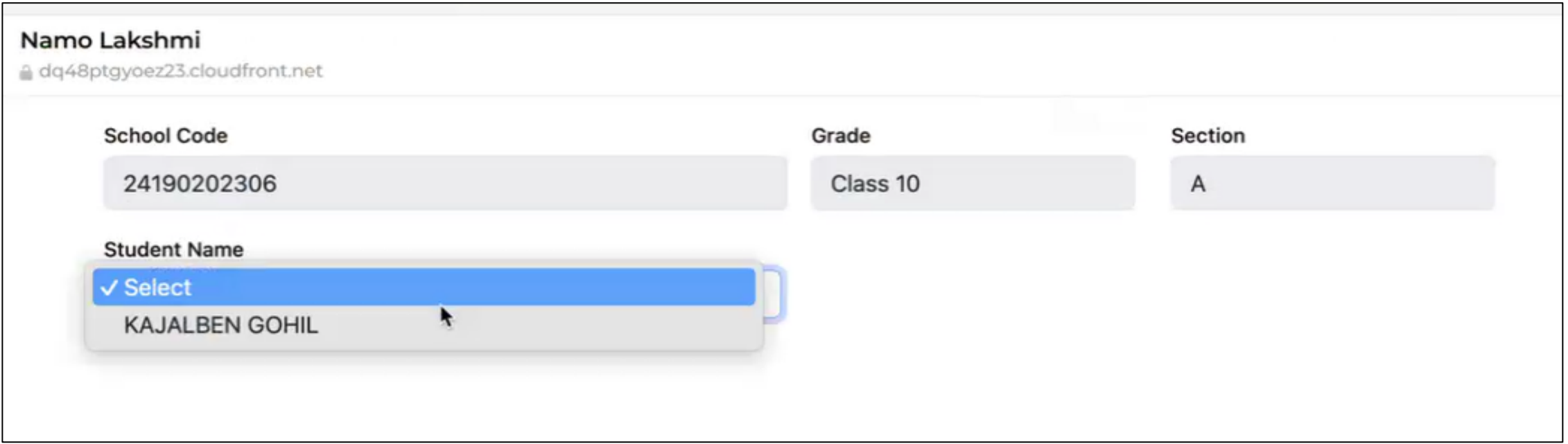

**ધ ેરણમ ં શ ળ કક્ષ આેથી વવદ્ય ર્થિનીઆ ેન ફ ેમગભરેલ હશેઆનેજીલ્લ ક્લ્સક્ષ આેઆેપ્રુવલ મ ટેમ ેકલી આ પેલ હશેતે તમ મ વવદ્ય ર્થિનીઆ ેન ન મ દેખા શે.**

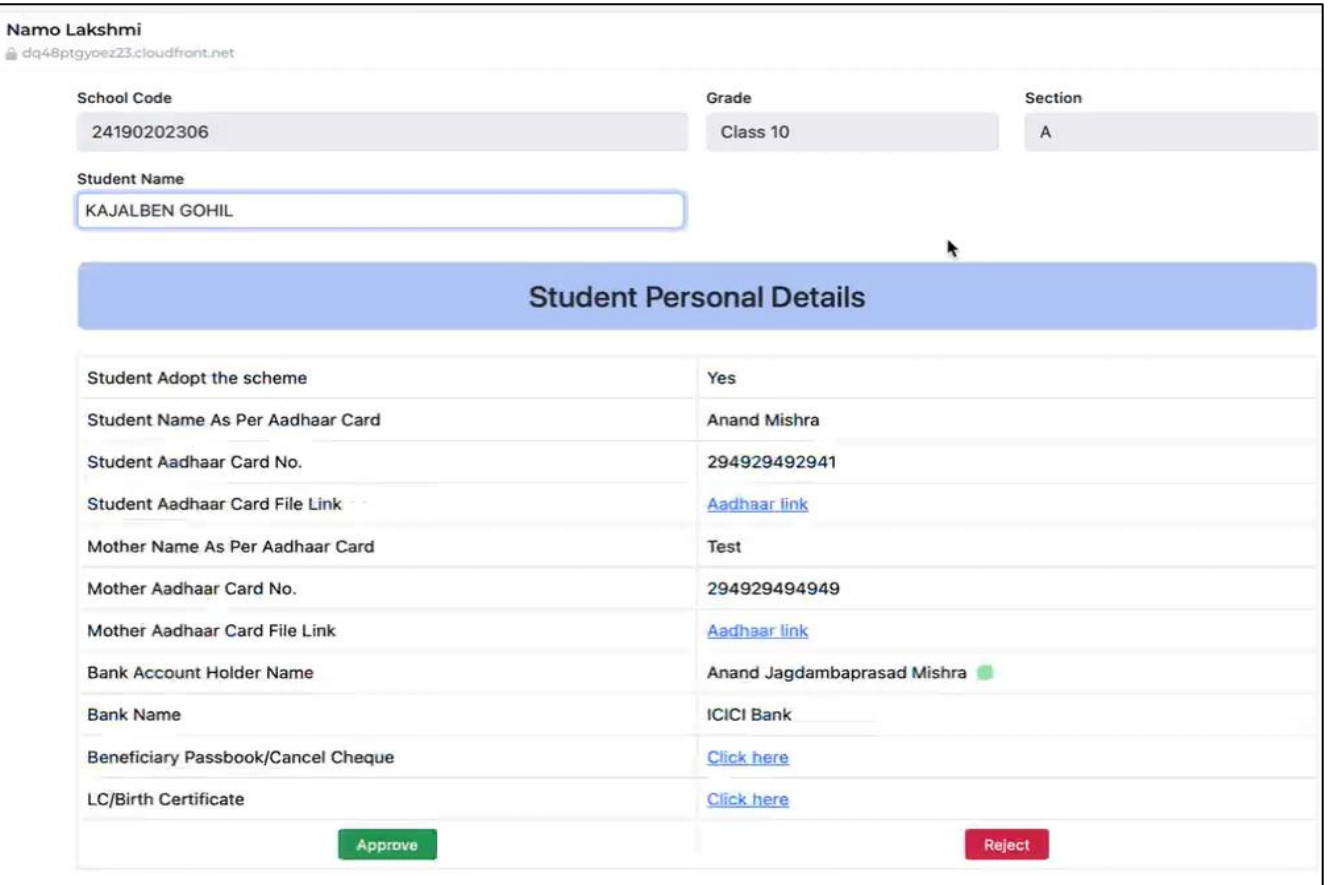

**િેવવદ્ય ર્થિનીનેડ્ ેપડ ઉન મ ંથી ન મ પસંદ કરેલ હશે તેની તમ મ ભરેલ વવર્ત ે જીલ્લ ક્લ્સક્ષ ન ં આેપૃવરઆે આહી આ પેલ લલિંક દ્વ ર વવર્ત ેની ચક સણી કરવ ની રહે શે.**

**જીલ્લ ક્લ્સક્ષ ન ં આેપૃવરઆે વવદ્ય ર્થિનીન આ ધ રક ડગની વવર્ત ે, વવદ્ય ર્થિનીન મ ત ન આ ધ રક ડગની વવર્ત ે, બેંકન આેક ઉન્ટ હ ેલ્ડરની વવર્ત ેઆનેLC/Birth Certificate ડ ેક્યુમેન્ટ નેઆ ેપન કરી 100% ધ્ય નપૂવગક ચક સણી કરવ ની રહે શે.**

#### Namo Lakshmi dq48ptgyoez23.cloudfront.net **School Code** Grade Section 24190202306 Class 10  $\overline{A}$ **Student Name** KAJALBEN GOHIL

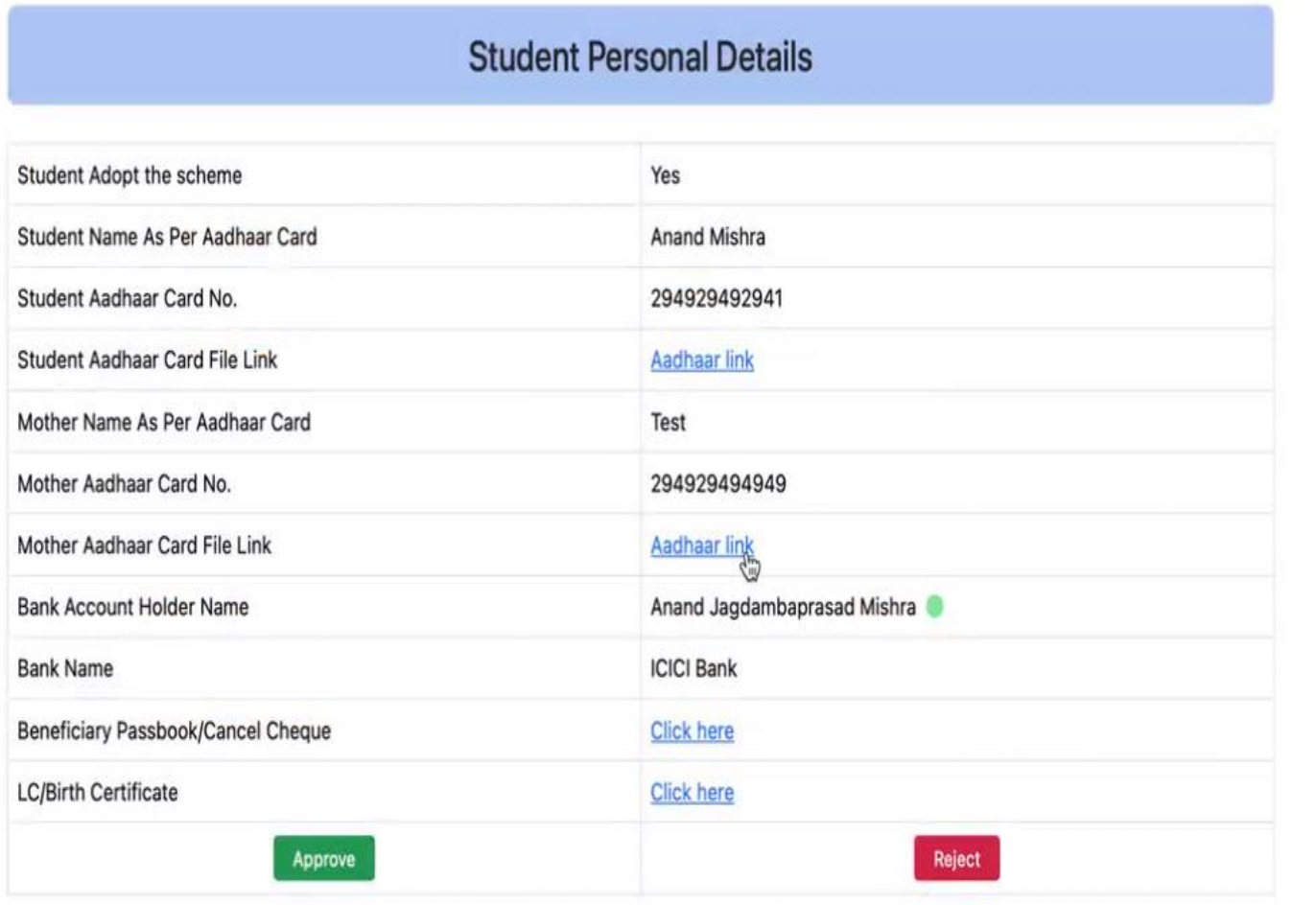

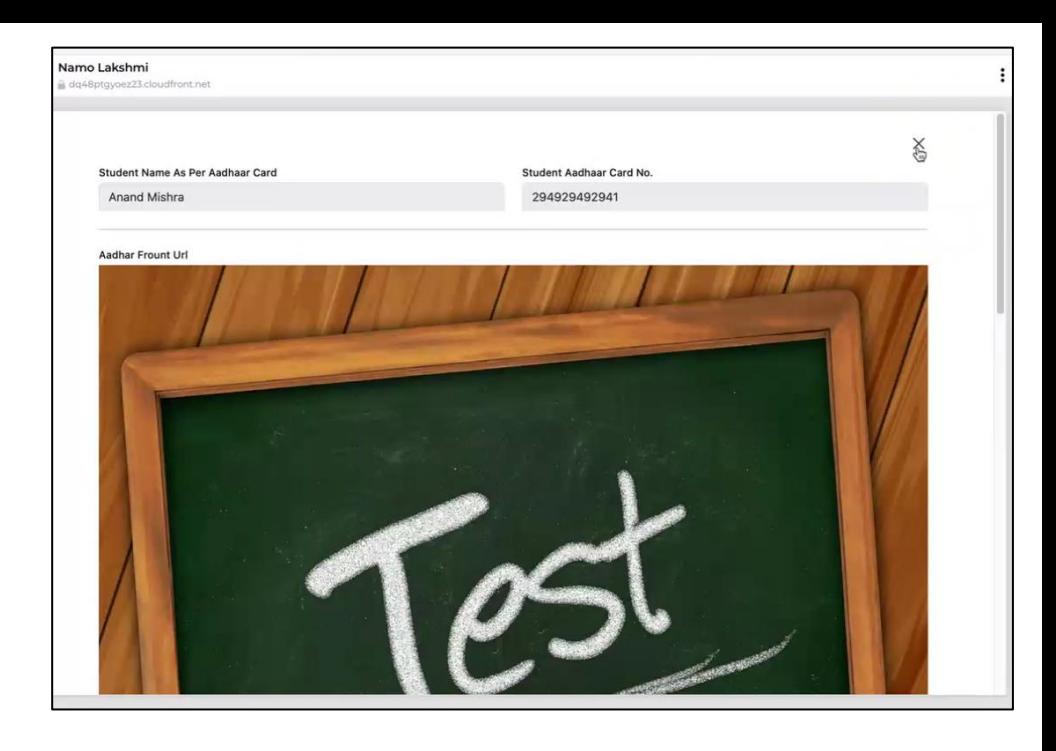

### **આ રીતેલીંક પર ક્લિક કરવ થી િેતેડ ેક્યુમેન્ટ ખાુલી િશે.**

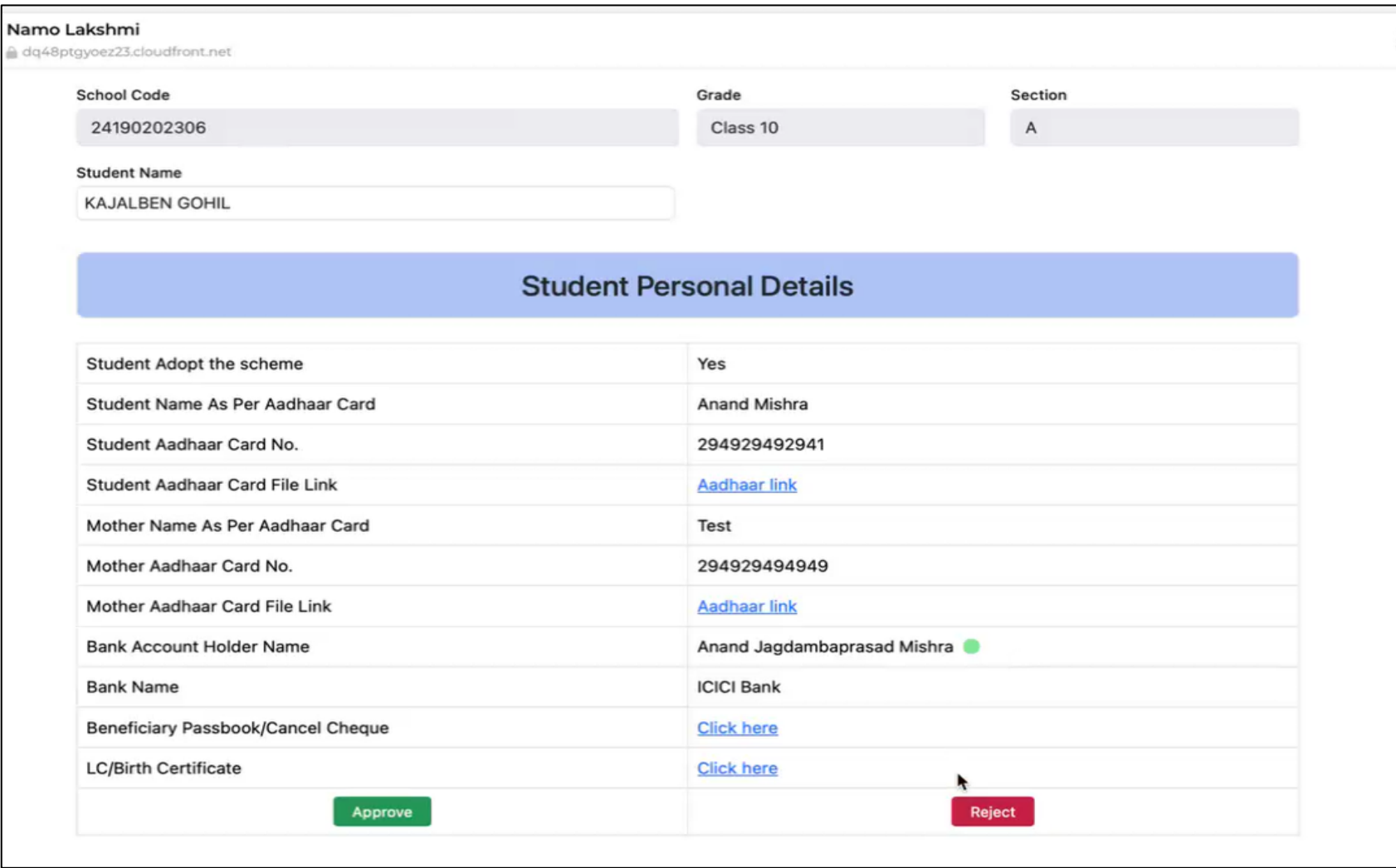

**જેતમ મ વવર્ત ેય ેગ્ય િણ ય ત ેઆપ્રૂવ પર ક્લિક કરવ નુંરહે શે. િેથી તેવવદ્ય થીનીનુંફ ેમગઆ પની કક્ષ આેઆપ્રુવ થઇ િશે.**

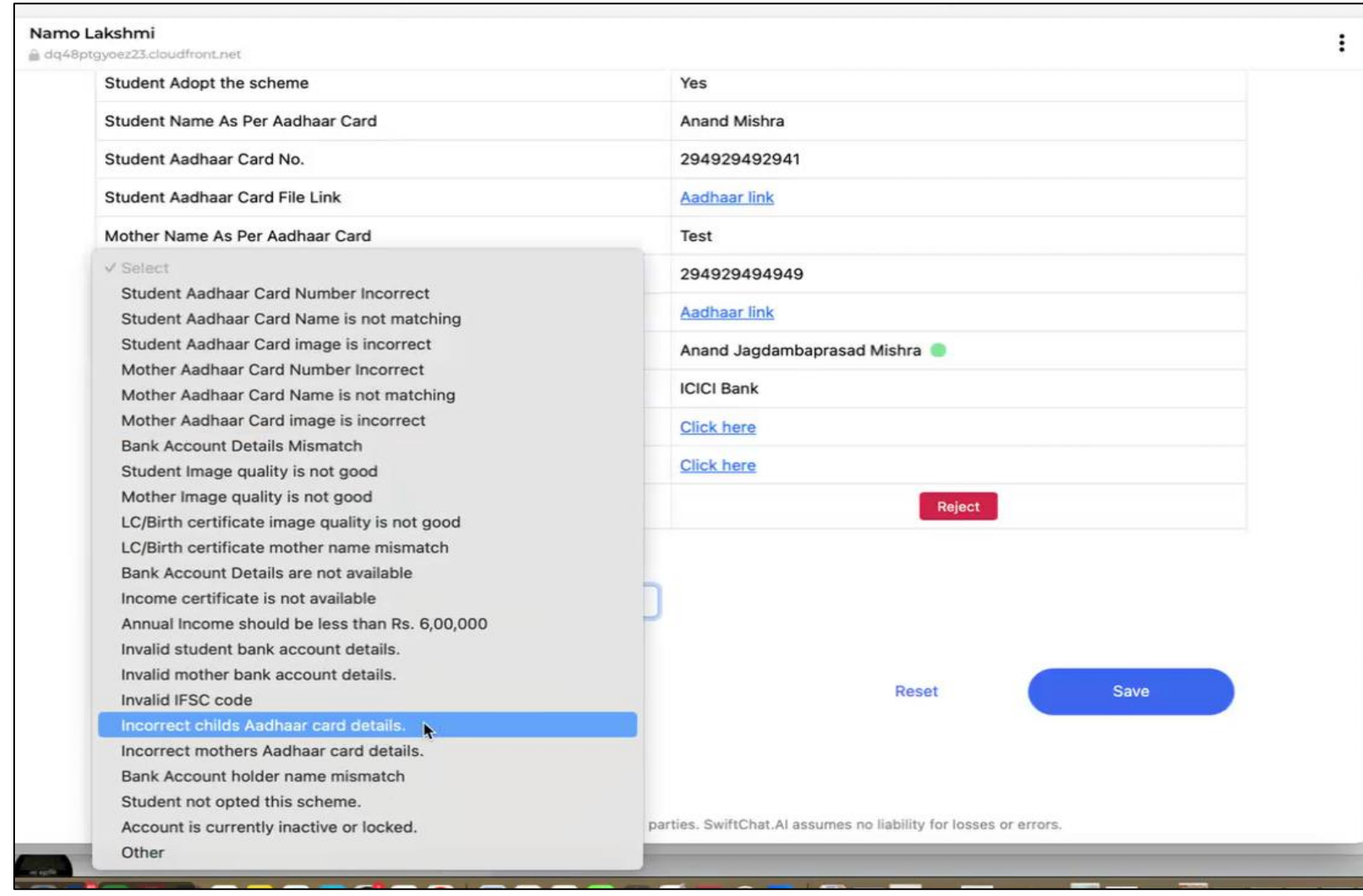

**જેતમ મ વવર્ત ેય ેગ્ય ન િણ ય ત ેરરિેક્ટ પર ક્લિક કરવ નુંરહે શે.**

ત્યારબાદ તેની નીચે કારણ દર્શાવા માટે ડ્રોપડાઉન આપેલ હશે જેમાંથી યોગ્ય કારણ પસંદ કરવાનુ રેહશે અને ત્યારબાદ સેવ બટન ક્લિક કરવાનું રહેશે. **તેમિ રીસેટ બટન પર ક્લિક કરી આ પ ફરીથી વવર્ત ેચક સી શકશ ે.**

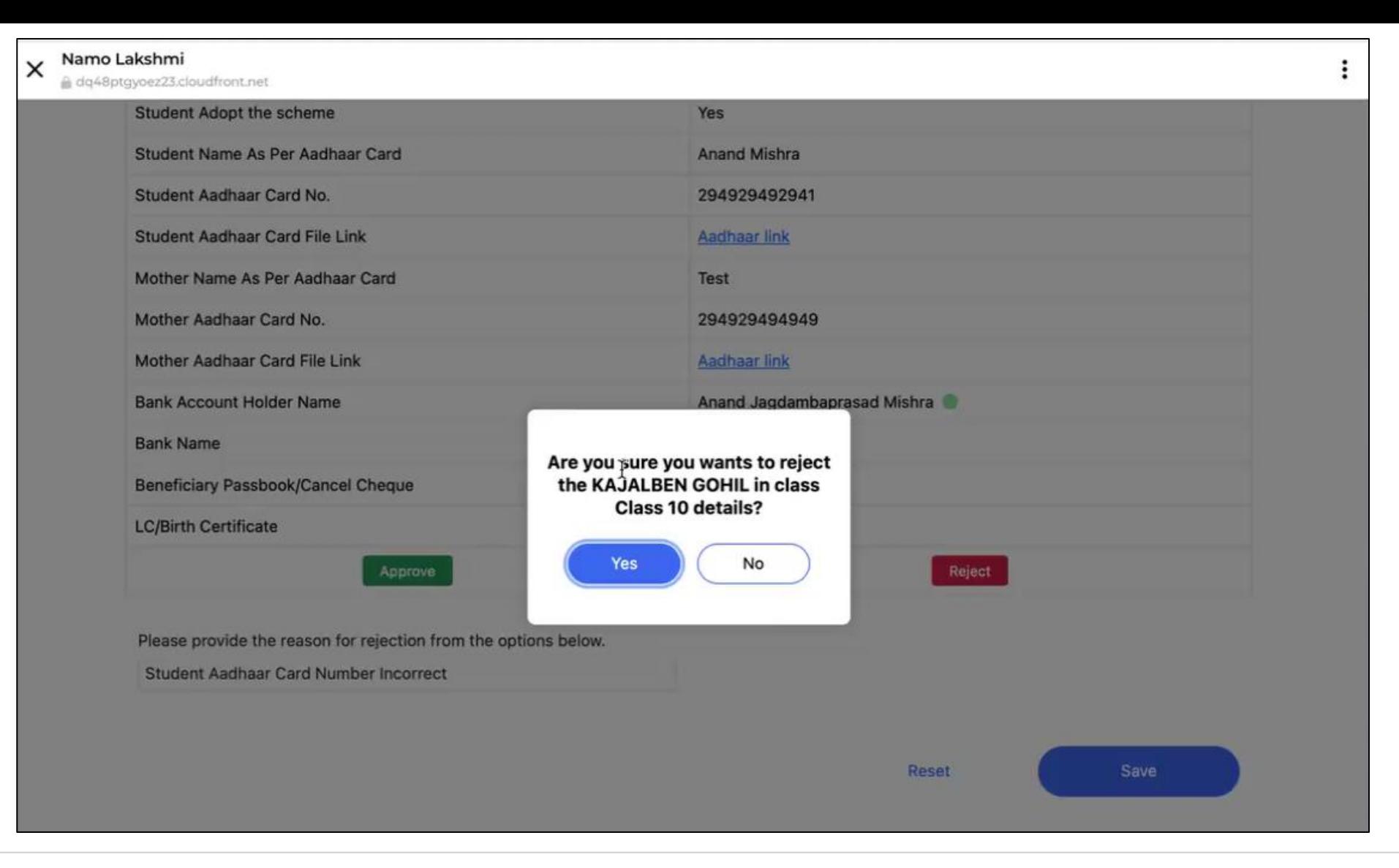

જો આપ રિજેક્ટ કરી સેવ બટન પર ક્લિક કરશો તો આપને ફરીથી કન્ફર્મ કરવા માટે પૂછવામાં આવશે જેનો યોગ્ય જવાબ આપવાનો **રહે શે.**

**ત્ય રબ દ ફરીથી બીજ ન મનેપસંદ કરી આ ર્ળ વધી શક શે.**

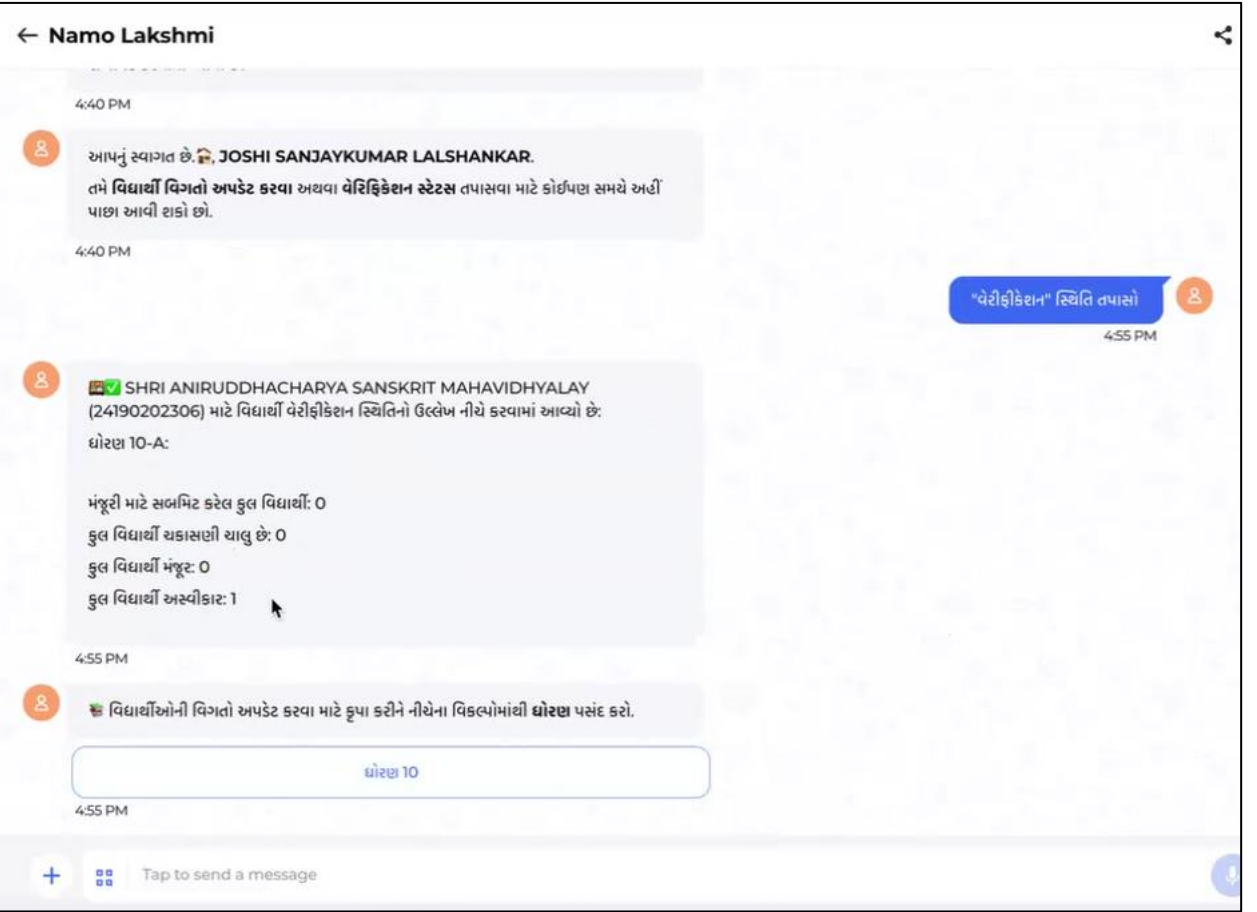

**પછી તમેહ ેમ મેનુમ ંિઇ વેરીફીકેશન સ્થિવત તપ સ ેબટન સસલેક્ટ કરી આ પ કેટલ ફ ેમગમંિ ૂ ર કરેલ** છે કે, કેટલા અસ્વીકાર કરેલ છે તે વિગતો જે તે ક્લાસ માટે જાણી શકશો.

![](_page_26_Picture_0.jpeg)

**િેતેઆસ્વીક ર કરેલ મ રહતી ફરીથી સશક્ષકન લ ેર્ીનમ ં દેખા શે, જ્ય ં તેઆ ેવવદ્ય થીનીઆ ેની વવર્ત ફરથી આપડેટ બટન પર ક્લિક કરી શકશે.**

![](_page_27_Picture_0.jpeg)

**ધ ેરણ આને વર્ગ (Section)પસંદ કય ગ બ દ Namo Lakhsmi ફ ેમગ ભરવ મ ટેStart Form પર ક્લિક કરશ ે.**

## **Thank You**